# **Dragon Anywhere Help**

Dragon Anywhere provides you access to the key dictation features from the Dragon desktop products (Dragon NaturallySpeaking for Windows and Dragon Dictate for Macintosh.)

To open the Table of Contents, tap the icon in the upper left corner  $\equiv$ .

Key [features](#page-5-0) [Maximize](#page-36-0) your accuracy [Editing](#page-49-0) by voice **[Already](#page-24-0) a Dragon user?** [Architecture](#page-7-0) **Video [Tutorials](http://www.nuance.com/for-business/by-product/dragon/dragon-anywhere/support/index.htm#Demos?openInBrowser=true)** [Syncing](#page-7-0) content with Dragon desktop

# **Purchasing a subscription**

You can purchase a monthly or annual subscription to Dragon Anywhere through Apple In-App Purchase. Subscriptions are auto-renewing. You manage your subscription through your iTunes account.

# **Purchase a Subscription**

- 1. Launch the Dragon Anywhere app and choose Subscribe.
- 2. Select a subscription to purchase (Monthly or Annual).
- 3. Enter an email address.

The email will serve as your username to log in to Dragon Anywhere.

- 4. Log in to your existing iTunes account to complete the purchase or choose to create a new iTunes account.
- 5. Confirm the subscription you want to purchase.
- 6. Accept the Apple subscription terms.
- 7. Optionally provide your first and last name.
- 8. Specify a password for your Dragon Anywhere account.

Passwords must contain at least 8 characters. Characters must belong to at least three of the following groups: capital letters, lowercase letters, digits and symbols (e.g., #, \$).

9. You can now log in to your Dragon Anywhere account using the email address and password you specified during the purchasing process.

## **Dictate on Multiple Devices**

Once you have purchased a subscription, you can use Dragon Anywhere on multiple devices. Use the Restore Purchase feature on each subsequent device to install your subscription.

- 1. Install the Dragon Anywhere app.
- 2. Launch the app and choose Subscribe.
- 3. Choose Restore Existing Subscription at the bottom of the screen.

## **Re-installing the App**

If you have uninstalled and re-installed the app on a device, you will likely receive a message that your subscription has been restored when you launch the app. If you don't receive this message, complete the steps above to restore your subscription.

## **Resolving Issues**

If you receive an error during the purchase process, confirm the following:

- You entered the iTunes username and password correctly.
- You have a valid credit card associated with the iTunes account.

If you receive a message that you've already purchased a subscription to Dragon Anywhere, tap Back and then choose Restore Existing Subscription.

## **Manage Your Subscription**

You manage your subscription through your iTunes account.

- 1. Open the Dragon Anywhere Settings page from the Sidebar menu and choose Manage Subscription or access the iTunes Subscription [Management](https://buy.itunes.apple.com/WebObjects/MZFinance.woa/wa/manageSubscriptions) site from a browser or the iTunes app.
- 2. Log in to your iTunes account and choose Manage Subscriptions.
- 3. Select the Dragon Anywhere subscription.
- 4. Choose your new subscription options and then choose Done.

## **Need Additional Help?**

If you need assistance to complete your purchase or to resolve an issue, contact our [Support](#page-119-0) team

# <span id="page-5-0"></span>**Key Features**

These are the key features available in Dragon Anywhere.

- Industry-leading speech recognition that continually adapts to your voice, words and corrections.
- Ability to select and correct text by voice. For example,
	- $\bullet$  "Select/Correct  $\leq$ text $>$ "
	- "Select/Correct  $\leq$ text $>$  to  $\leq$ text $>$ "
	- "Select all"
	- "Unselect that"
- Navigate text by voice. For example,
	- $\bullet$  "Go to beginning/end"
	- $\bullet$  "Insert after  $\leq$ text $>$ "
	- "Resume with  $\leq t \leq t$ "
	- "Go to end of sentence/paragraph"
- Apply formatting by voice. For example,
	- <sup>l</sup> "Bold that"
	- . "Underline that"
	- "Italicize that"
	- $\cdot$  "Set text color to  $\leq$ color $\geq$ "

#### **Document management**

- [Share](#page-70-0) your dictation. Email your documents or save them to a cloud storage service using the apps you have installed on your device.
- [Import](#page-69-0) existing documents you want to extend or edit by voice.
- Save your dictation as an [Evernote](#page-73-0) note.
- Open in dictation in [Microsoft](#page-70-0) Word.

### **Customization**

- [Import](#page-95-0) custom words from Dragon desktop or [add](#page-93-0) words on your mobile device that will be synced with the latest versions of Dragon desktop.
- Generate text blocks with a single utterance. You can import [auto-texts](#page-100-0) from Dragon desktop or create auto-texts on your mobile device that will be synced with the latest versions of Dragon desktop.

#### **See also**

- What can I say: Using commands
- [Maximize](#page-36-0) your accuracy

# <span id="page-7-0"></span>**Architecture**

## **Dictation workflow**

When you dictate in Dragon Anywhere, your audio is encrypted and transmitted to our recognition servers in a secure data center. The audio is converted to text, which is sent to your device. The audio for commands you speak is also sent to our servers and the resulting action is communicated to Dragon Anywhere.

Dragon Anywhere does not access content on your device, such as your contacts or your location.

You must have an active internet connection to perform dictation as well as most actions. The app makes minimal use of your internet connection. Approximately 6 kb/s are used to transfer your audio to our servers.

## **Custom words and auto-texts**

The custom words and auto-texts you create or import are uploaded to our central server.

## **Help**

The help pages are served from our server.

## **Documents**

The documents you dictate are stored locally on your device. You can view your documents and edit them with the keyboard even when you're not connected to the internet. You can share your documents via email or cloud storage and

communication apps if you're connected to the internet. To access a document from multiple devices, you must share the document to a cloud storage service.

## **Sharing content with Dragon desktop**

Watch a video [tutorial](http://www.nuance.com/for-business/by-product/dragon/dragon-anywhere/support/index.htm#Demos?openInBrowser=true) on this topic.

If you're using a version of Dragon desktop products or Dragon for Mac that connects to the central management server in the cloud, you can share custom words and auto-texts between Dragon Anywhere on your mobile device and Dragon desktop on your Windows or Macintosh PC.

To enable the connection, enter your Dragon Anywhere username and password in Dragon desktop. The desktop product will then upload custom words and autotext commands to the central server where Dragon Anywhere can access them. The desktop product will also download any custom words or auto-text commands you've added in Dragon Anywhere. The download may not occur immediately after adding a word or auto-text. Consult the Dragon desktop help for further details.

**Note**: Dragon Anywhere does not support word properties you've defined in Dragon desktop.

**Note**: Dragon Anywhere supports plain text auto-texts.

## **Using multiple devices**

You can use Dragon Anywhere on multiple mobile devices where you've installed the app. When you log in with your username and password, your custom words and auto-texts will be retrieved from the central server. Therefore, you will receive the same recognition experience on all of your devices.

If you want to access the document you create in Dragon Anywhere on multiple devices, share the documents to a cloud storage service, such as iCloud or Google Drive.

### **Multiple speakers on one device**

Dragon Anywhere adapts to your voice and word usage. You should not allow other people to dictate when you are logged in with your username. Allowing other people to dictate will degrade your accuracy. Each speaker needs his or her account. Tap here for further details.

# **Maximize your accuracy**

## **First impressions**

If you experience recognition errors in the first few minutes, keep dictating. The system will adapt to your voice after a few minutes. This adaptation phase is particularly important if you speak with an accent.

### **Microphone control**

Tap the Microphone to turn it on.

Dictate when the microphone is green.

The microphone remains On until you turn it Off or say "Microphone Off", leave the Dictation window or switch to another app. If the microphone is left on without receiving audio, it will turn off automatically after 20 seconds.

## **Audio tips**

- Don't allow other people to dictate with your account. The system adapts to your voice, allowing other people to dictate into your profile will degrade your accuracy. Read more details here.
- Hold your mobile device 6 to 18 inches from your mouth.
- Locate the microphone on your device and avoid placing your hand or a protective case over the microphone while you dictate.
- Dictate at a normal volume and pace. Avoid yelling, talking slowly or saying one word at a time.
- Remember that unless you turn off the microphone, Dragon Anywhere will record everything it hears. When you complete a portion of dictation, turn off the microphone or say "Microphone Off."
- Minimize the amount of background noise. If you can't avoid background noise, consider connecting a microphone to your mobile device, such as the ear bud microphone included with your phone.

## **Dictation tips**

If you're new to dictation, the key is to pronounce your words clearly and to have a rough idea about what you want to say before you start, so that you can speak in full sentences with minimal pauses.

Dragon Anywhere includes an explicit command syntax to perform dictation, selection, correction and command and control activities. Refer to the [Commands](#page-44-0) List in the Dictation scene for a quick look at the most common commands. To see all supported commands, just say "What Can I Say" in the Dictation scene or access the What Can I Say item on the Sidebar.

If Dragon Anywhere makes an error or you want to change something, wait until you finish your current sentence, paragraph or document; then you can proofread and make corrections or edits as required.

Remember to speak punctuation marks you want to appear in your document. Consult the names for common [punctuation](#page-57-0) symbols.

## **Selecting text**

Use voice commands to select dictated or typed text and correct, replace, delete or format the text. These commands select the closest instance of the specified text to the left of the current cursor position. You can select single words, phrases, whole sentences or punctuation marks. For example:

Say "client is a thirty year old male with a history of depression period"

The recognized text: Client is a 30-year-old male with a history of depression.

Say "select thirty year old male"

The selected text: Client is a 30-year-old male with a history of depression.

To select longer text passages, use the "through" command to select text from the first to the last word of your required selection. For example:

Using the text above, say "select client through history"

The selected text: Client is a 30-year-old male with a history of depression.

Once text is selected (via voice command), you can replace, delete or [format](#page-49-0) the selected text.

To move between instances of the same text, say "Select next" or "Select previous."

#### **Correction**

It's very important to correct mistakes if Dragon Anywhere misunderstands what you say. Correcting mistakes will improve the speech recognition accuracy over time. When you

complete a document, the system compares the text you dictated to the final text, after you make edits and corrections. The system adapts to your corrections and should not make the same mistakes in the future.

To correct a mistake, say "Correct <text>" or "Correct <text> through <text>" and then dictate or type the desired text.

#### **Auto-formatted text**

Dragon Anywhere will format some text automatically. For example, dates, times, measurements and numbers.

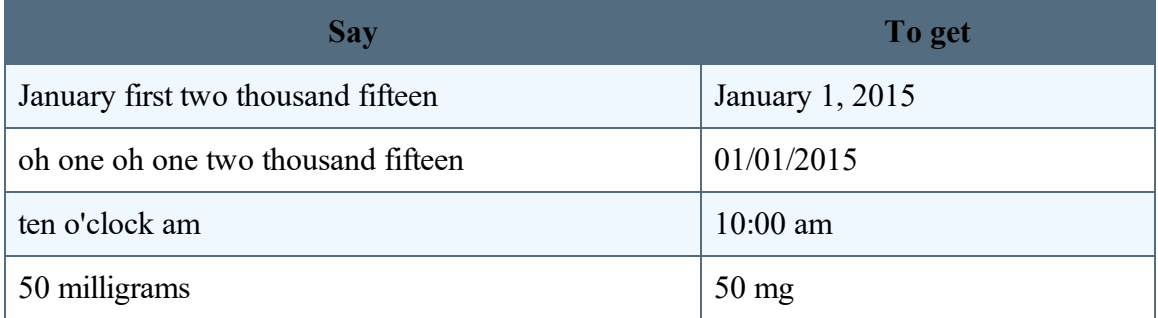

### **Customizing the vocabulary**

Dragon Anywhere maintains a large vocabulary of words and phrases, but it may not contain words specific to your industry, clientele or social network. If you dictate words that are not recognized correctly, you can extend the vocabulary by [adding](#page-93-0) individual words or by [importing](#page-95-0) a word list from Dragon desktop.

If the system recognizes a word that you are unlikely to use in your dictation, select the word and say "Do not recognize that word" to prevent the word from being recognized in the future.

## **Dictating without spaces**

There may be times when you want to dictate a series of letters, numbers and symbols without spaces, such as license plate numbers, VIN numbers or product SKUs. In these cases, say "No Space" prior to dictating the sequence of symbols, as in the following example:

"No Space" "7550 JN" Will result in "7550JN"

If you need to dictate more than one utterance without spaces, use the "No Space On" and "No Space Off" commands, as in the following example:

"No Space On" "This is a sentence" "No Space Off" Will result in "Thisisasentence"

## **Additional dictation topics**

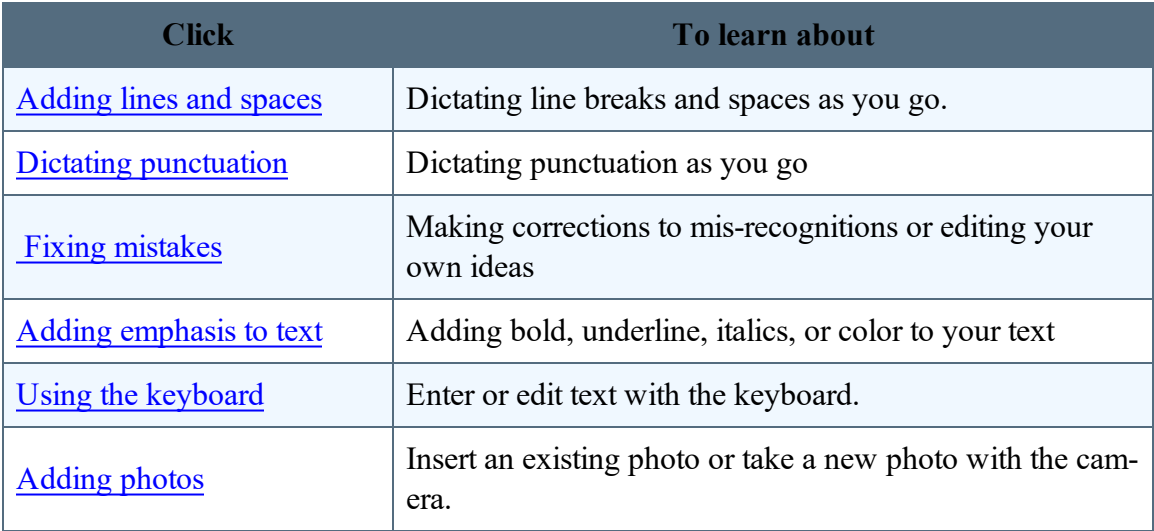

# **Editing text**

You can edit text by voice or with touch and the keyboard.

You may find that a combination of voice and touch works best.

**Note**: If mis-recognitions occur, it's important to correct them to allow the system to learn over time.

### **Control the cursor by voice.**

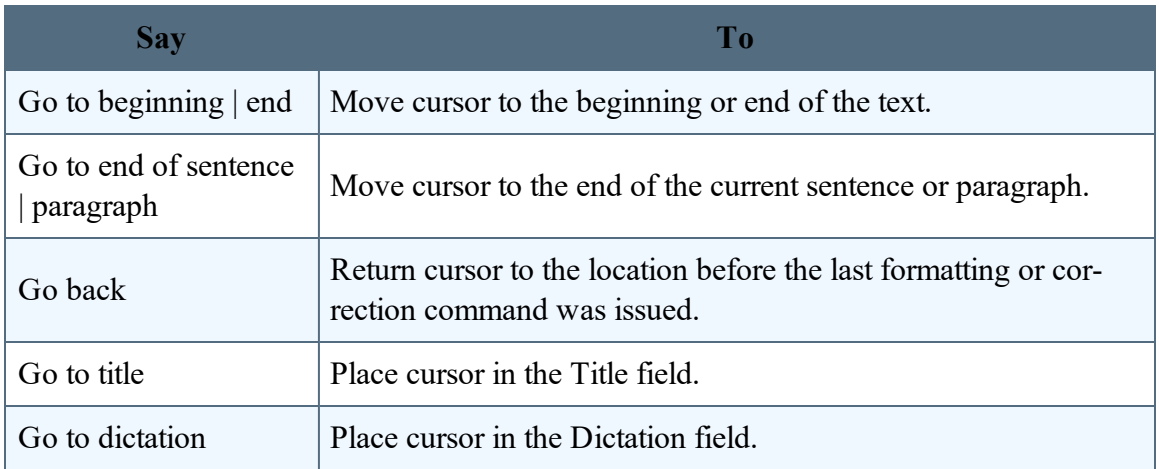

#### **Select text by voice.**

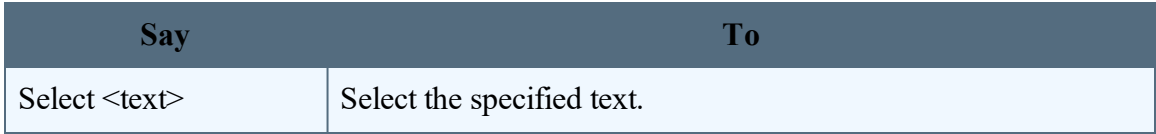

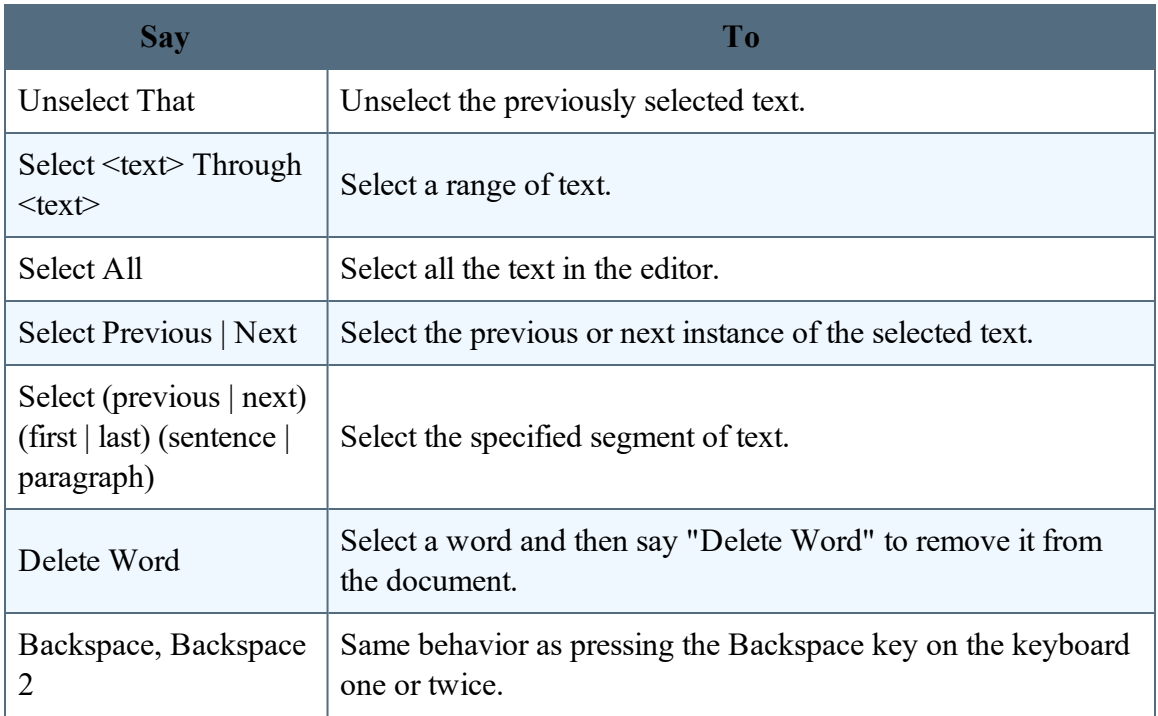

## **Correcting Text**

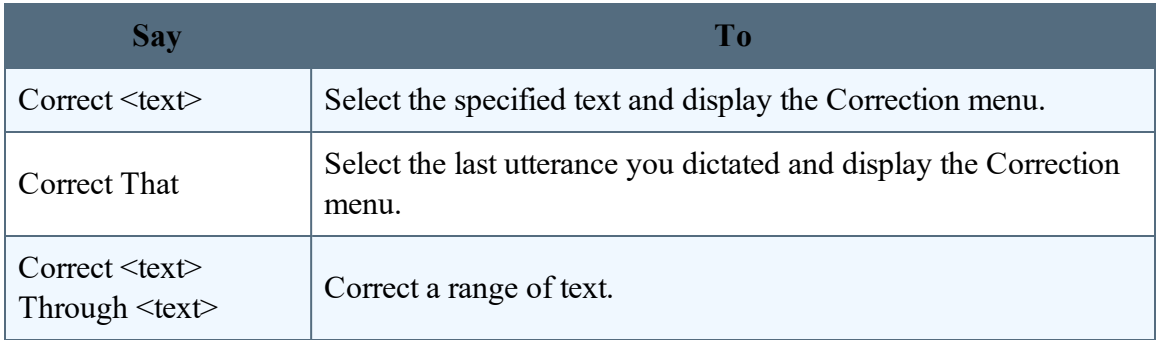

### **Format text by voice.**

In addition to using voice commands, you can format text by touch. Long-tap the text you want to format, adjust the selection as needed using the text handles and then tap a formatting option on the Edit menu, such as Bold, Italic or Underline.

Note: You must select text before formatting it. For example, say "Select  $\leq$ text>" and then say "Bold that." A formatting command does not automatically apply to the last thing you said, as it does in the Dragon desktop products.

You can apply bold, italic, underline, color and highlights to your text with voice commands.

Say "Client failed to appear for the hearing on June 15 period"

Say "Select failed to appear"

Say "Underline that"

Recognized text: Client failed to appear for the hearing on June 15.

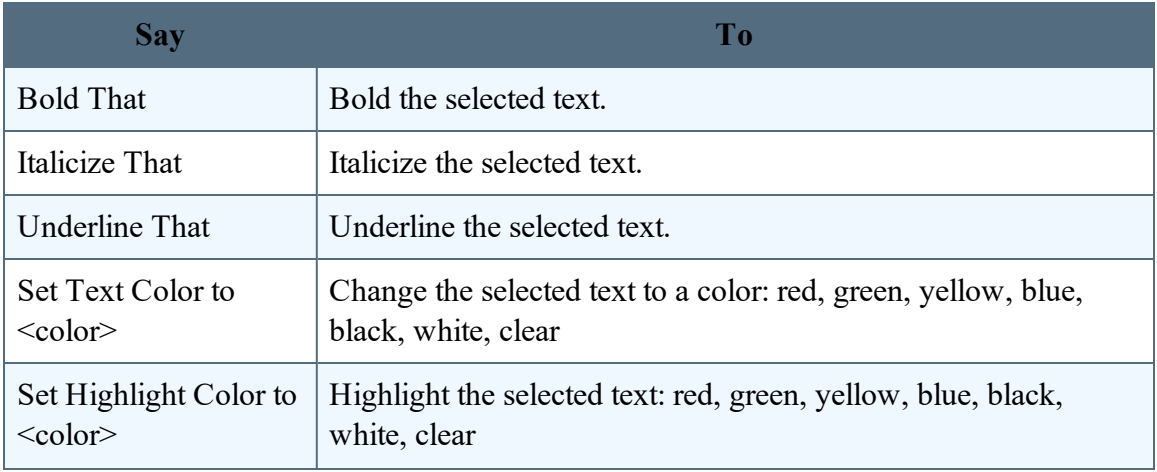

#### PDF GUIDE A

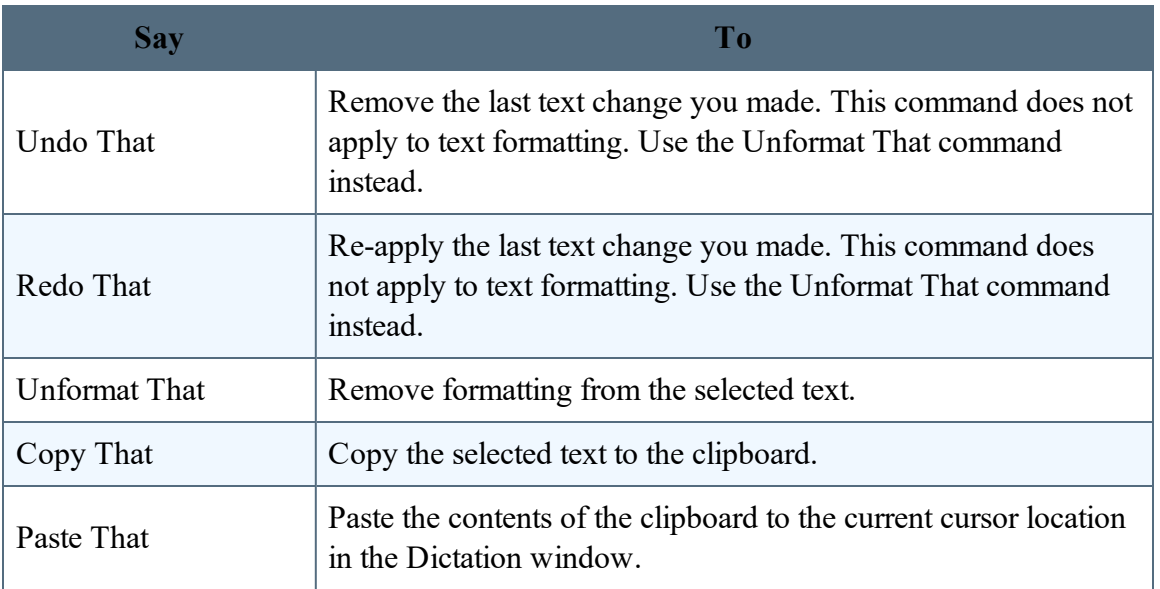

# **Sharing and saving a document**

Share your dictated text with your other devices or colleagues.

### **To share dictation**

- 1. On the Dictation screen, do one of the following to open the Sharing window:
	- Say "Email document," "Email as Attachment," "Share document" or "Save to Evernote."
	- Tap Sharing **T** and select "Email document," "Email as Attachment," "Share document" or "Save to Evernote."
- 2. If you select either of the email options, a new email message appears. Enter the recipient's email address.

The "send from" account is based on the default email account defined on your device.

- 3. If you select "Share document," you can choose from any cloud storage app on your device (iCloud, Dropbox, Box, etc.) to store an .rtf, Microsoft Word, .rtfd or .txt copy of your dictation.
- 4. If you have the Microsoft Word app installed, you can choose the Open in Word/Copy to Word options from the Share menu to have your dictated text opened in Microsoft Word. You can then save your document from Microsoft Word.

**Note**: To access documents you created in Dragon Anywhere from multiple devices, you must share the documents to a cloud storage service.

**Note**: You can define a default email recipient for the Email Document command in the [set](#page-112-0)[tings](#page-112-0).

**Note**: You can indicate the default format for sharing documents in the [settings](#page-112-0).

### **To transfer text to another app**

Rather than sending your dictation as an email or a document, you may want to transfer your dictated text to another app via the copy and paste functions available in your device's operating system. This procedure is useful for replying to an email or an instant message or pasting text into a workflow app.

- 1. Dictate the text you plan to transfer into another app.
- 2. Say "Transfer Text."

A confirmation message appears indicating your text has been copied.

- 3. Use your device's function to switch to the target app, such as double-tapping the Home button.
- 4. Long-tap in the target app and choose Paste from the pop-up menu.

#### **See also**

Importing text or [documents](#page-69-0) Setting up [sharing](#page-72-0) apps

[Exporting](#page-73-0) to Evernote

Syncing with [Evernote](#page-76-0)

# **Controlling the app by voice**

You can perform many actions by voice rather than touch. The voice commands allow you to perform tasks faster than tapping multiple items on the screen. You can say these commands on the Dictation scene when the microphone is turned on.

Say "What Can I Say" for a complete list of commands.

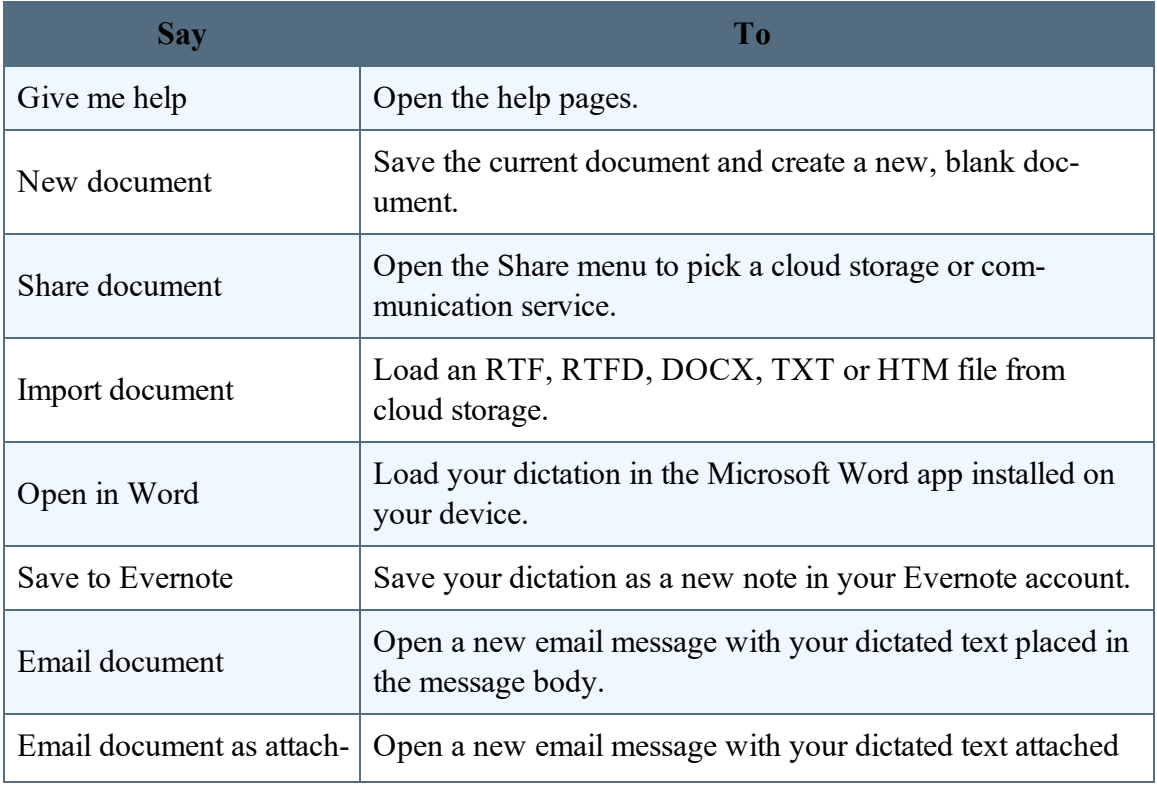

#### PDF GUIDE A

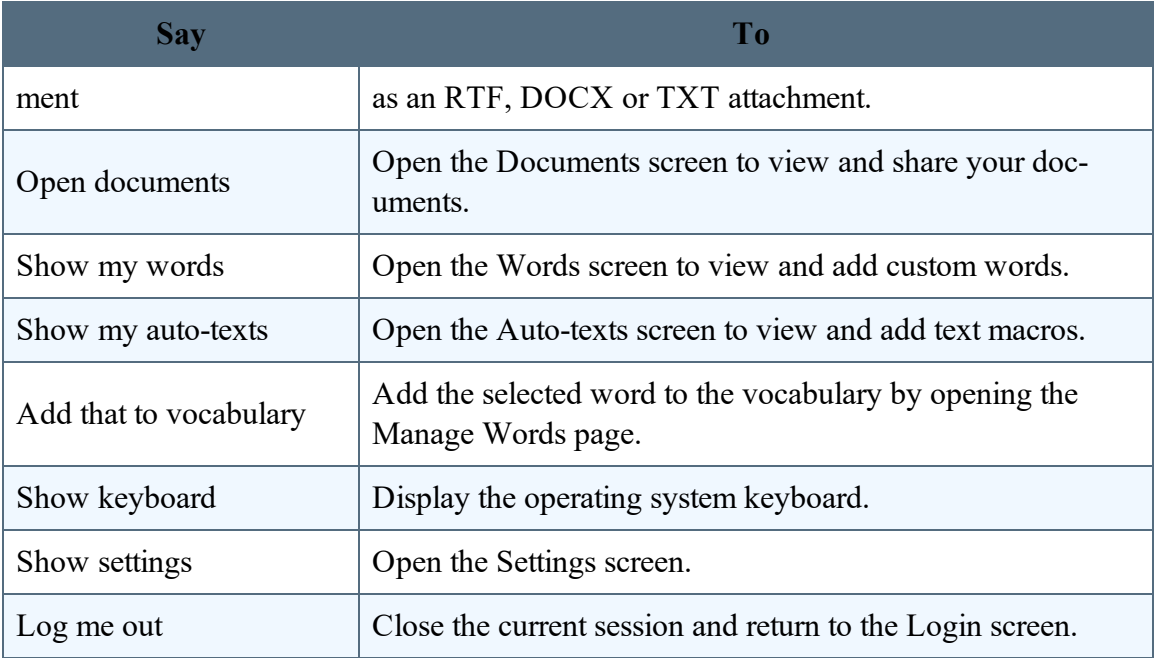

# <span id="page-24-0"></span>**Already a Dragon user?**

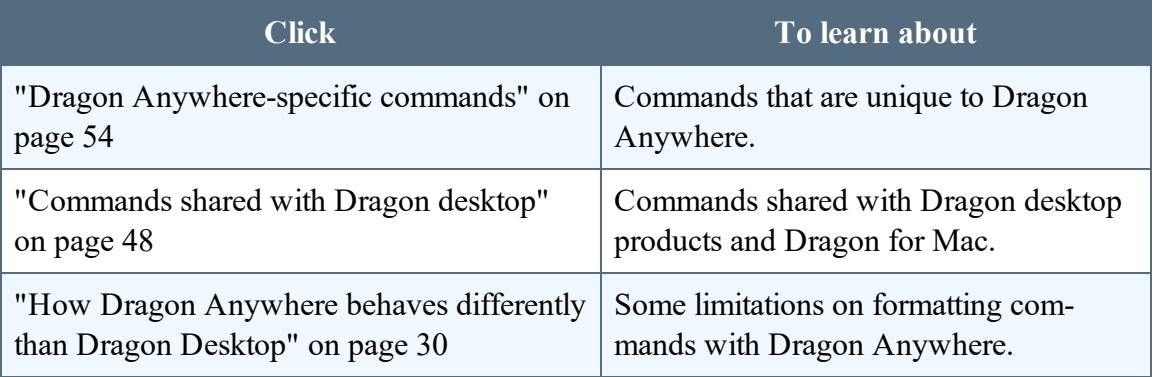

# **Dragon Anywhere-specific commands**

### **Dragon Anywhere commands**

You can use voice commands in Dragon Anywhere to perform most actions. Here's how:

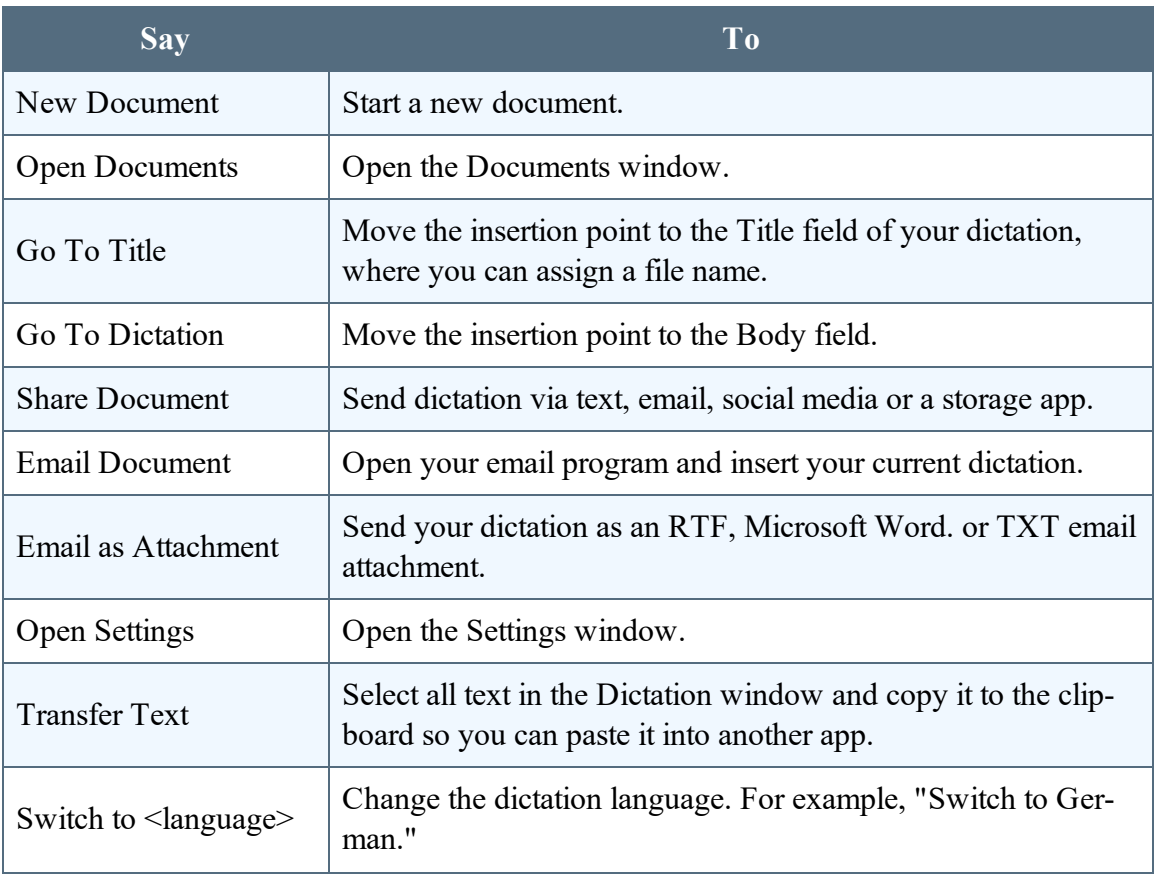

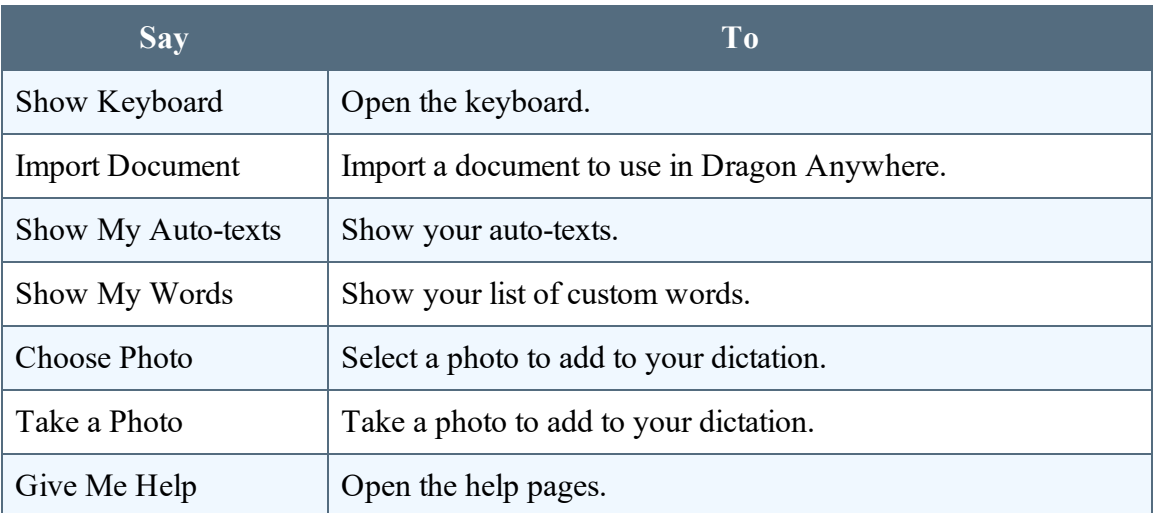

Say "What Can I Say" to see the complete commands list.

#### **See also**

- "How Dragon [Anywhere](#page-29-0) behaves differently than Dragon Desktop" on page 30
- ["Commands](#page-47-0) shared with Dragon desktop" on page 48

# **Commands shared with Dragon desktop**

These commands function in Dragon Anywhere as well as in Dragon desktop products and Dragon for Mac:

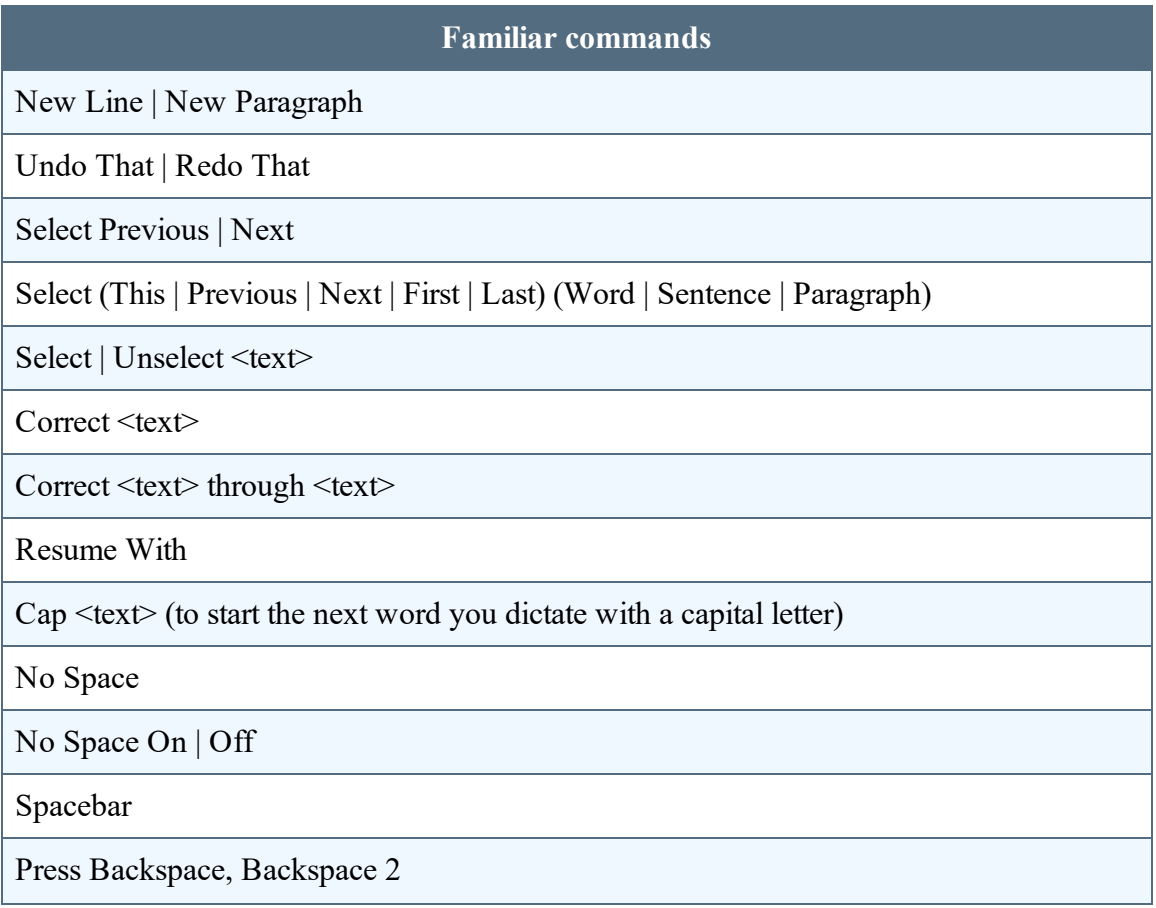

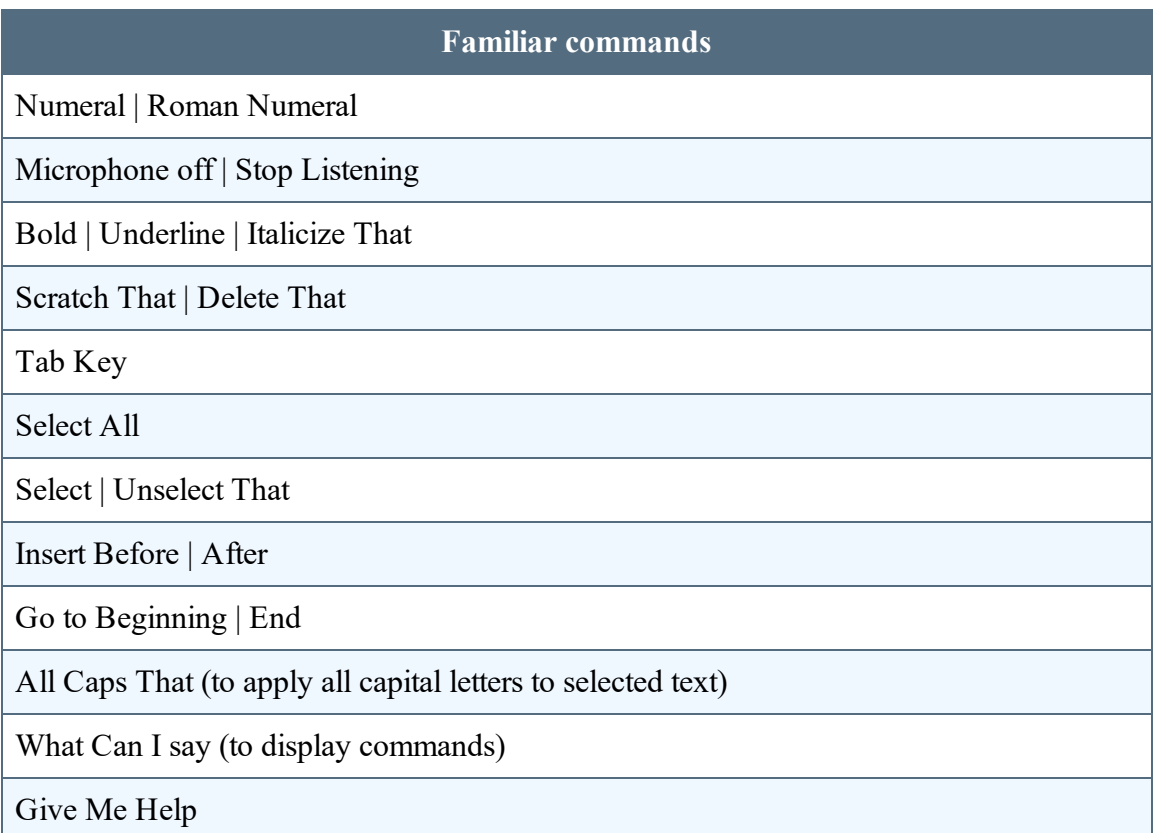

#### **See also**

- "Dragon [Anywhere-specific](#page-53-0) commands" on page 54
- "How Dragon [Anywhere](#page-29-0) behaves differently than Dragon Desktop" on the next [page](#page-29-0)

# <span id="page-29-0"></span>**How Dragon Anywhere behaves differently than Dragon Desktop**

Unlike Dragon desktop products and Dragon for Mac, Dragon Anywhere requires text to be selected before it can be formatted. A command, like "Bold That," will not be applied automatically to the last thing you said. Select the text first, by saying "Select Text" or "Select last word" and then say a formatting command, such as "Underline That."

The Undo That command in Dragon Anywhere will undo recognized text but it will not undo formatting. To undo a formatting command by voice, select the text and issue the "Unformat That" command. For example,

Say "Select <text>"

Say "Bold That"

Say "Select <text>"

Say "Unformat That"

The text will no longer have bolding.

#### **See also**

- "Dragon [Anywhere-specific](#page-53-0) commands" on page 54
- ["Commands](#page-47-0) shared with Dragon desktop" on page 48

# **Maximize your accuracy**

## **First impressions**

If you experience recognition errors in the first few minutes, keep dictating. The system will adapt to your voice after a few minutes. This adaptation phase is particularly important if you speak with an accent.

### **Microphone control**

Tap the Microphone to turn it on.

Dictate when the microphone is green.

The microphone remains On until you turn it Off or say "Microphone Off", leave the Dictation window or switch to another app. If the microphone is left on without receiving audio, it will turn off automatically after 20 seconds.

## **Audio tips**

- Don't allow other people to dictate with your account. The system adapts to your voice, allowing other people to dictate into your profile will degrade your accuracy. Read more details here.
- Hold your mobile device 6 to 18 inches from your mouth.
- Locate the microphone on your device and avoid placing your hand or a protective case over the microphone while you dictate.
- Dictate at a normal volume and pace. Avoid yelling, talking slowly or saying one word at a time.
- Remember that unless you turn off the microphone, Dragon Anywhere will record everything it hears. When you complete a portion of dictation, turn off the microphone or say "Microphone Off."
- Minimize the amount of background noise. If you can't avoid background noise, consider connecting a microphone to your mobile device, such as the ear bud microphone included with your phone.

## **Dictation tips**

If you're new to dictation, the key is to pronounce your words clearly and to have a rough idea about what you want to say before you start, so that you can speak in full sentences with minimal pauses.

Dragon Anywhere includes an explicit command syntax to perform dictation, selection, correction and command and control activities. Refer to the [Commands](#page-44-0) List in the Dictation scene for a quick look at the most common commands. To see all supported commands, just say "What Can I Say" in the Dictation scene or access the What Can I Say item on the Sidebar.

If Dragon Anywhere makes an error or you want to change something, wait until you finish your current sentence, paragraph or document; then you can proofread and make corrections or edits as required.

Remember to speak punctuation marks you want to appear in your document. Consult the names for common [punctuation](#page-57-0) symbols.

## **Selecting text**

Use voice commands to select dictated or typed text and correct, replace, delete or format the text. These commands select the closest instance of the specified text to the left of the current cursor position. You can select single words, phrases, whole sentences or punctuation marks. For example:

Say "client is a thirty year old male with a history of depression period"

The recognized text: Client is a 30-year-old male with a history of depression.

Say "select thirty year old male"

The selected text: Client is a 30-year-old male with a history of depression.

To select longer text passages, use the "through" command to select text from the first to the last word of your required selection. For example:

Using the text above, say "select client through history"

The selected text: Client is a 30-year-old male with a history of depression.

Once text is selected (via voice command), you can replace, delete or [format](#page-49-0) the selected text.

To move between instances of the same text, say "Select next" or "Select previous."

#### **Correction**

It's very important to correct mistakes if Dragon Anywhere misunderstands what you say. Correcting mistakes will improve the speech recognition accuracy over time. When you

complete a document, the system compares the text you dictated to the final text, after you make edits and corrections. The system adapts to your corrections and should not make the same mistakes in the future.

To correct a mistake, say "Correct <text>" or "Correct <text> through <text>" and then dictate or type the desired text.

#### **Auto-formatted text**

Dragon Anywhere will format some text automatically. For example, dates, times, measurements and numbers.

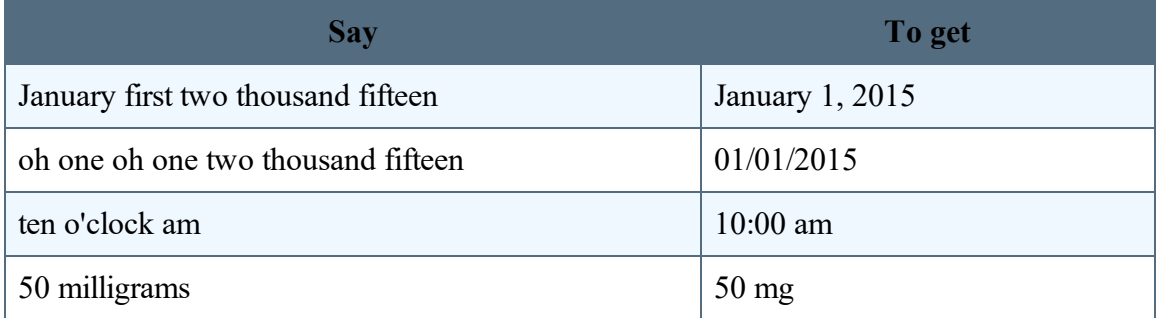

### **Customizing the vocabulary**

Dragon Anywhere maintains a large vocabulary of words and phrases, but it may not contain words specific to your industry, clientele or social network. If you dictate words that are not recognized correctly, you can extend the vocabulary by [adding](#page-93-0) individual words or by [importing](#page-95-0) a word list from Dragon desktop.

If the system recognizes a word that you are unlikely to use in your dictation, select the word and say "Do not recognize that word" to prevent the word from being recognized in the future.

## **Dictating without spaces**

There may be times when you want to dictate a series of letters, numbers and symbols without spaces, such as license plate numbers, VIN numbers or product SKUs. In these cases, say "No Space" prior to dictating the sequence of symbols, as in the following example:

"No Space" "7550 JN" Will result in "7550JN"

If you need to dictate more than one utterance without spaces, use the "No Space On" and "No Space Off" commands, as in the following example:

"No Space On" "This is a sentence" "No Space Off" Will result in "Thisisasentence"

## **Additional dictation topics**

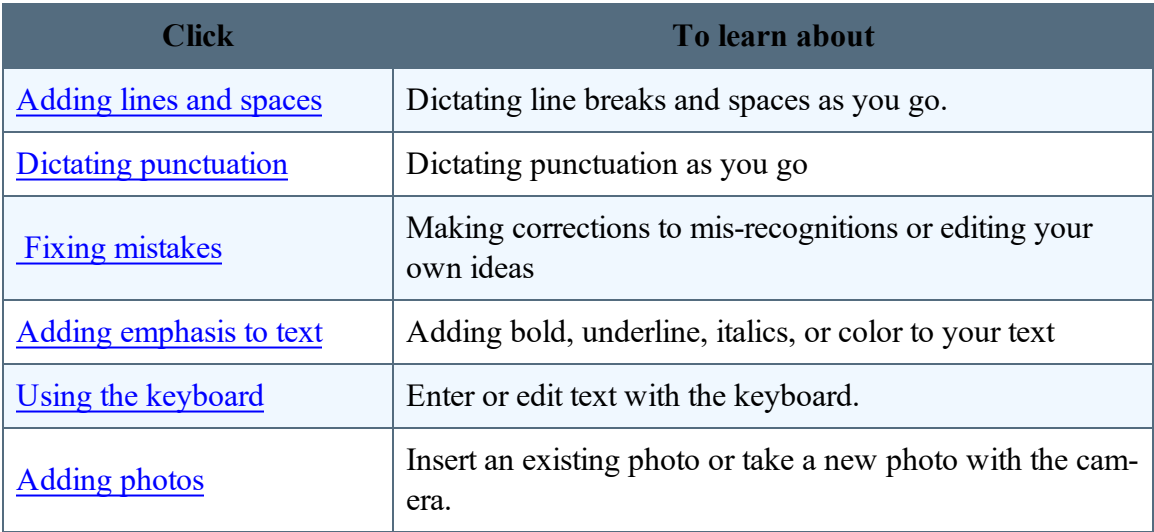
## **Maximize your accuracy**

### **First impressions**

If you experience recognition errors in the first few minutes, keep dictating. The system will adapt to your voice after a few minutes. This adaptation phase is particularly important if you speak with an accent.

#### **Microphone control**

Tap the Microphone to turn it on.

Dictate when the microphone is green.

The microphone remains On until you turn it Off or say "Microphone Off", leave the Dictation window or switch to another app. If the microphone is left on without receiving audio, it will turn off automatically after 20 seconds.

### **Audio tips**

- Don't allow other people to dictate with your account. The system adapts to your voice, allowing other people to dictate into your profile will degrade your accuracy. Read more details here.
- Hold your mobile device 6 to 18 inches from your mouth.
- Locate the microphone on your device and avoid placing your hand or a protective case over the microphone while you dictate.
- Dictate at a normal volume and pace. Avoid yelling, talking slowly or saying one word at a time.
- Remember that unless you turn off the microphone, Dragon Anywhere will record everything it hears. When you complete a portion of dictation, turn off the microphone or say "Microphone Off."
- Minimize the amount of background noise. If you can't avoid background noise, consider connecting a microphone to your mobile device, such as the ear bud microphone included with your phone.

### **Dictation tips**

If you're new to dictation, the key is to pronounce your words clearly and to have a rough idea about what you want to say before you start, so that you can speak in full sentences with minimal pauses.

Dragon Anywhere includes an explicit command syntax to perform dictation, selection, correction and command and control activities. Refer to the [Commands](#page-44-0) List in the Dictation scene for a quick look at the most common commands. To see all supported commands, just say "What Can I Say" in the Dictation scene or access the What Can I Say item on the Sidebar.

If Dragon Anywhere makes an error or you want to change something, wait until you finish your current sentence, paragraph or document; then you can proofread and make corrections or edits as required.

Remember to speak punctuation marks you want to appear in your document. Consult the names for common [punctuation](#page-57-0) symbols.

### **Selecting text**

Use voice commands to select dictated or typed text and correct, replace, delete or format the text. These commands select the closest instance of the specified text to the left of the current cursor position. You can select single words, phrases, whole sentences or punctuation marks. For example:

Say "client is a thirty year old male with a history of depression period"

The recognized text: Client is a 30-year-old male with a history of depression.

Say "select thirty year old male"

The selected text: Client is a 30-year-old male with a history of depression.

To select longer text passages, use the "through" command to select text from the first to the last word of your required selection. For example:

Using the text above, say "select client through history"

The selected text: Client is a 30-year-old male with a history of depression.

Once text is selected (via voice command), you can replace, delete or [format](#page-49-0) the selected text.

To move between instances of the same text, say "Select next" or "Select previous."

#### **Correction**

It's very important to correct mistakes if Dragon Anywhere misunderstands what you say. Correcting mistakes will improve the speech recognition accuracy over time. When you

complete a document, the system compares the text you dictated to the final text, after you make edits and corrections. The system adapts to your corrections and should not make the same mistakes in the future.

To correct a mistake, say "Correct <text>" or "Correct <text> through <text>" and then dictate or type the desired text.

#### **Auto-formatted text**

Dragon Anywhere will format some text automatically. For example, dates, times, measurements and numbers.

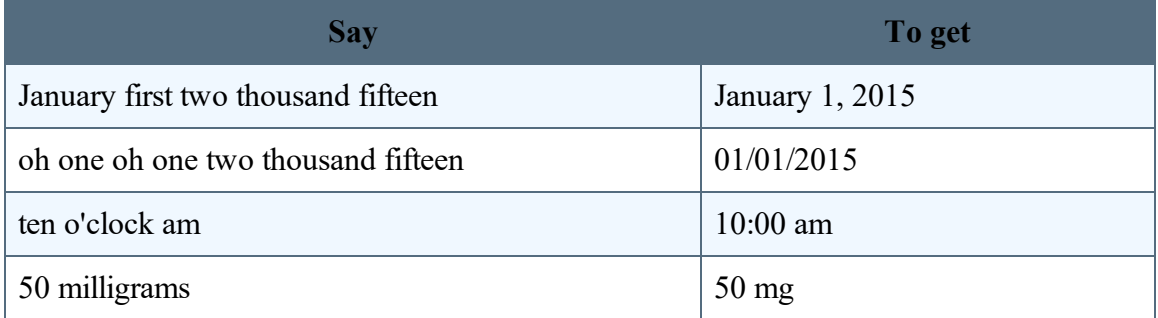

#### **Customizing the vocabulary**

Dragon Anywhere maintains a large vocabulary of words and phrases, but it may not contain words specific to your industry, clientele or social network. If you dictate words that are not recognized correctly, you can extend the vocabulary by [adding](#page-93-0) individual words or by [importing](#page-95-0) a word list from Dragon desktop.

If the system recognizes a word that you are unlikely to use in your dictation, select the word and say "Do not recognize that word" to prevent the word from being recognized in the future.

### **Dictating without spaces**

There may be times when you want to dictate a series of letters, numbers and symbols without spaces, such as license plate numbers, VIN numbers or product SKUs. In these cases, say "No Space" prior to dictating the sequence of symbols, as in the following example:

"No Space" "7550 JN" Will result in "7550JN"

If you need to dictate more than one utterance without spaces, use the "No Space On" and "No Space Off" commands, as in the following example:

"No Space On" "This is a sentence" "No Space Off" Will result in "Thisisasentence"

### **Additional dictation topics**

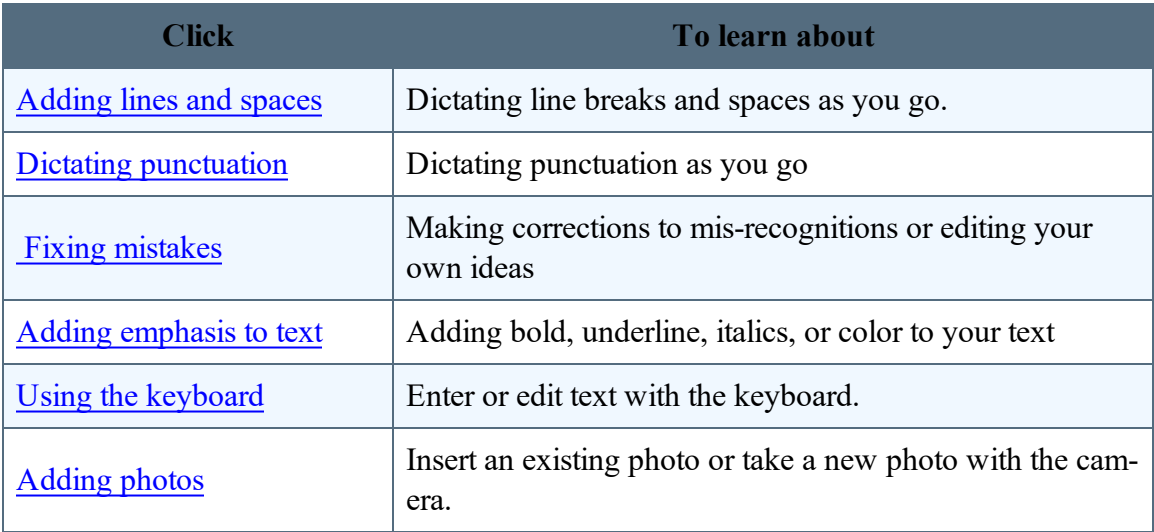

# **Dictating with a Bluetooth® microphone (Android)**

Dragon Anywhere supports dictation with Bluetooth microphones on Android devices.

- 1. Enable Bluetooth in the Android settings.
- 2. Pair your Bluetooth microphone with your Android device.
- 3. Switch to Dragon Anywhere and long-tap the microphone control to display the microphone icons.

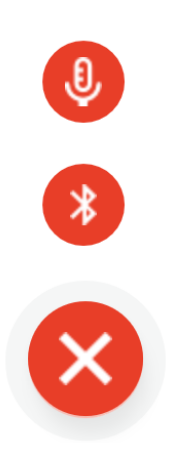

4. Tap the small Bluetooth icon.

The icon in the middle of the microphone control changes to the Bluetooth symbol and a confirmation message appears indicating Dragon Anywhere is listening to the Bluetooth microphone.

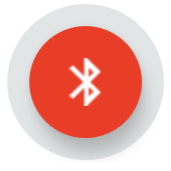

5. To switch back to the built-in microphone, long-tap the microphone control again and tap the small microphone icon.

Dragon Anywhere remembers your Bluetooth microphone across sessions.

While using your Bluetooth microphone remain within 30 feet of your Android device and maintain sufficient battery charge in your Bluetooth microphone.

If Dragon Anywhere no longer detects your Bluetooth microphone, it switches to the builtin microphone and displays an error message. To resume using a Bluetooth microphone, ensure the Bluetooth microphone is connected to your device and follow the steps outlined above.

### <span id="page-44-0"></span>**Commands List**

Dragon Anywhere includes an explicit command syntax to perform dictation, selection, correction and command and control activities. Refer to the Commands List in the Dictation scene for quick access to the most common commands.

To see all supported commands, just say "What Can I Say" in the Dictation scene or access the What Can I Say item on the Sidebar ...

#### **To access the Commands List**

- 1. In the Dictation scene, tap the Commands List icon  $\boxed{\equiv}$ .
- 2. Scroll the list, if needed, to see all commands.
- 3. Tap the "View all commands" link to open the What Can I Say content that contains all supported commands, including auto-texts you have added to the system.

## **Controlling the app by voice**

You can perform many actions by voice rather than touch. The voice commands allow you to perform tasks faster than tapping multiple items on the screen. You can say these commands on the Dictation scene when the microphone is turned on.

Say "What Can I Say" for a complete list of commands.

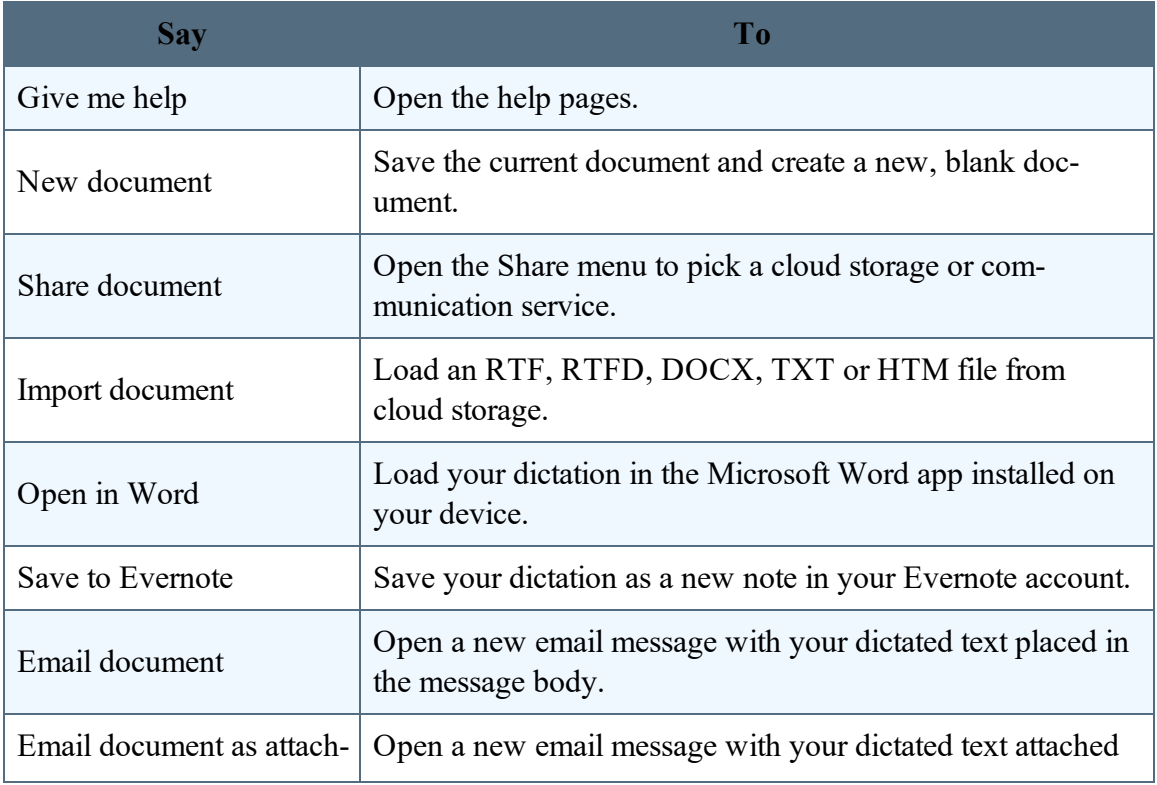

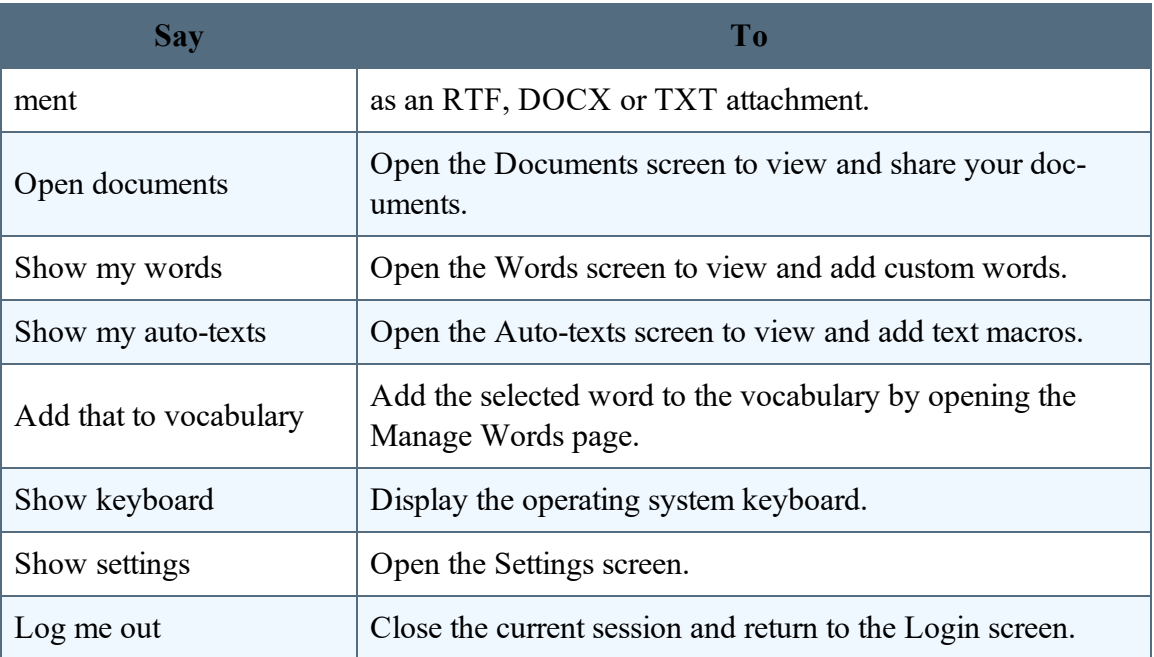

## <span id="page-47-0"></span>**Commands shared with Dragon desktop**

These commands function in Dragon Anywhere as well as in Dragon desktop products and Dragon for Mac:

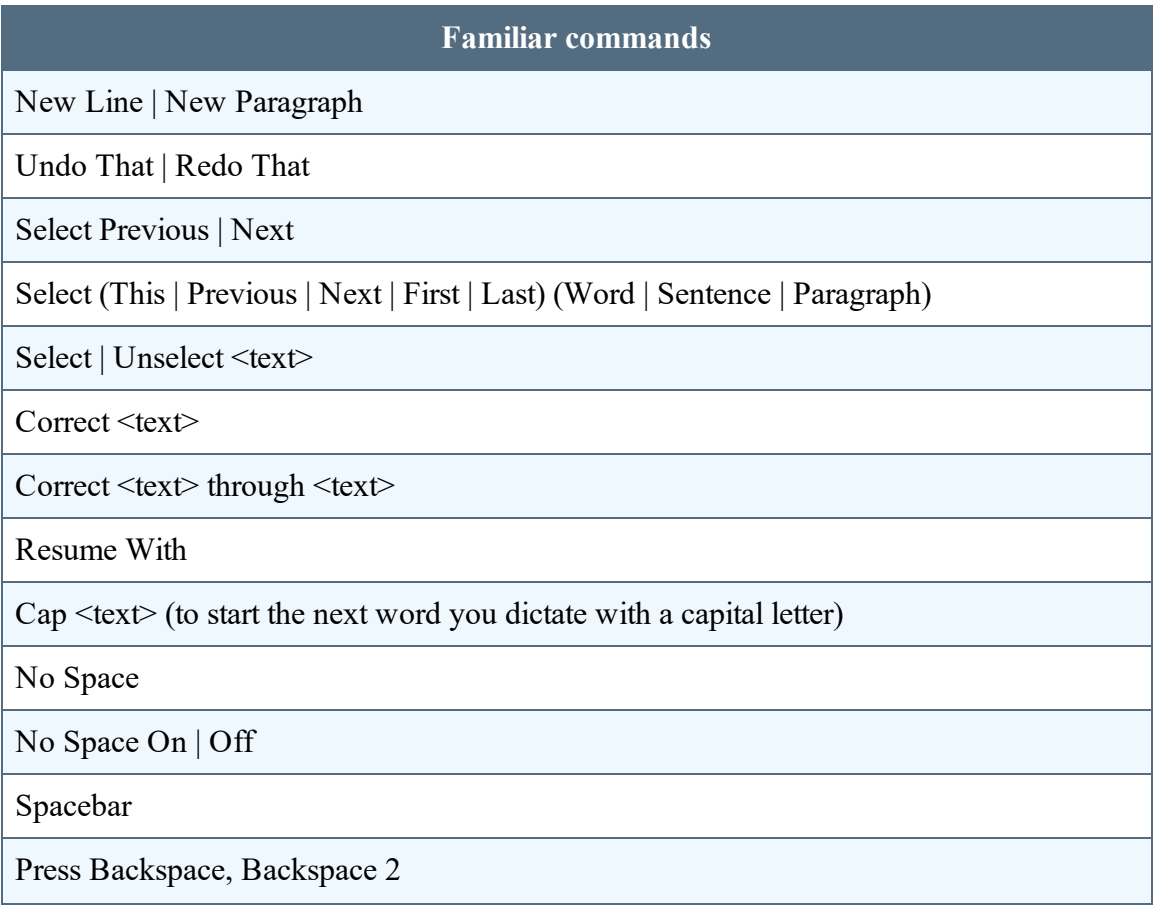

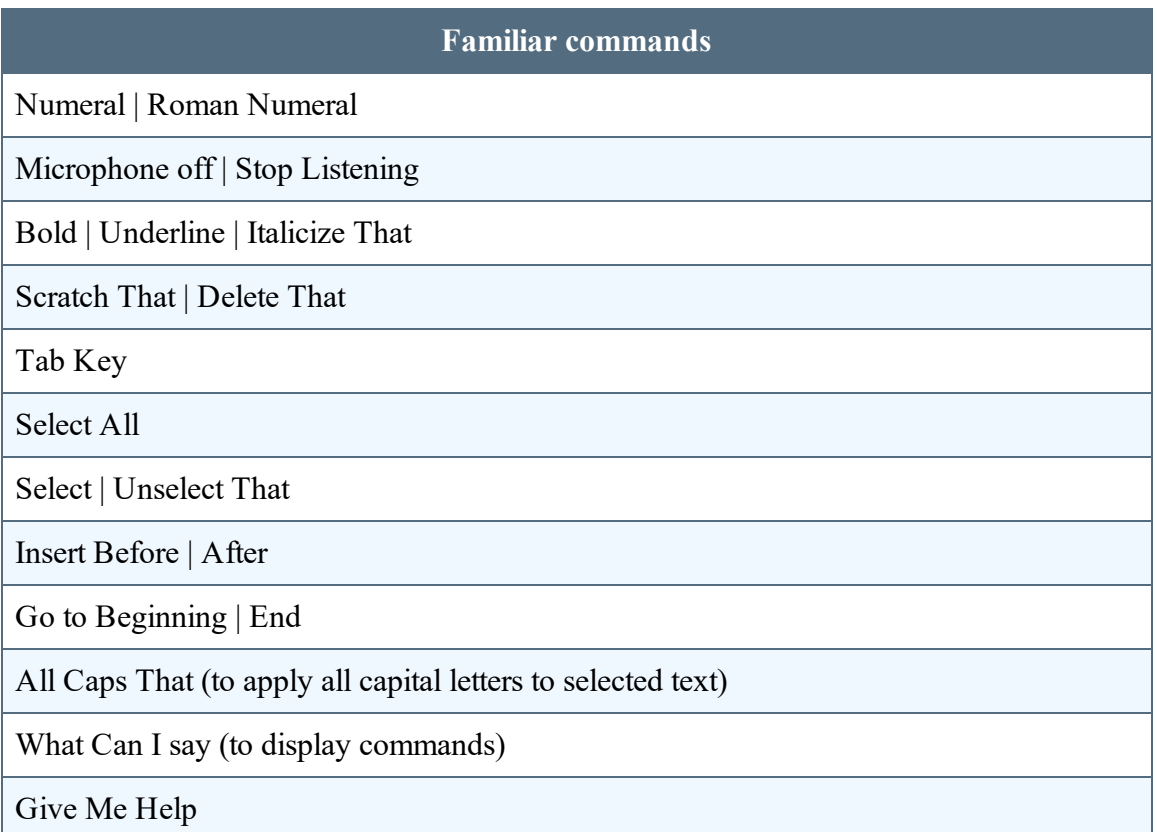

#### **See also**

- "Dragon [Anywhere-specific](#page-53-0) commands" on page 54
- "How Dragon [Anywhere](#page-29-0) behaves differently than Dragon Desktop" on page 30

## <span id="page-49-0"></span>**Editing text**

You can edit text by voice or with touch and the keyboard.

You may find that a combination of voice and touch works best.

**Note**: If mis-recognitions occur, it's important to correct them to allow the system to learn over time.

#### **Control the cursor by voice.**

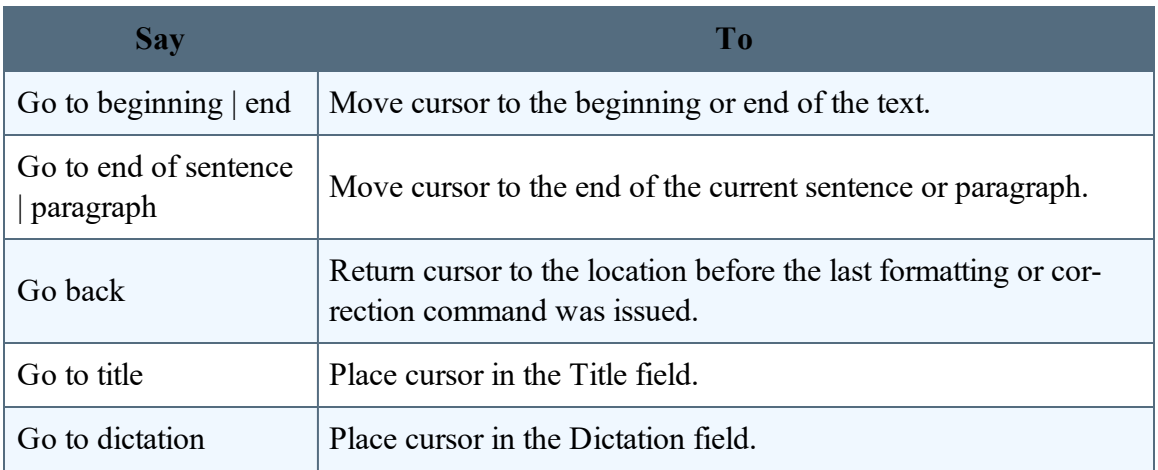

#### **Select text by voice.**

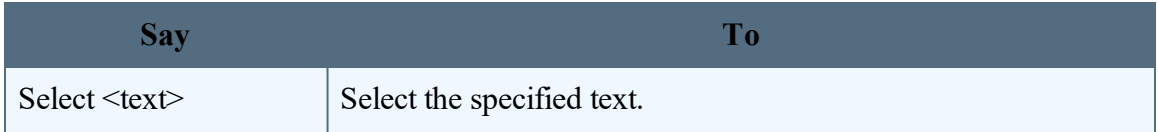

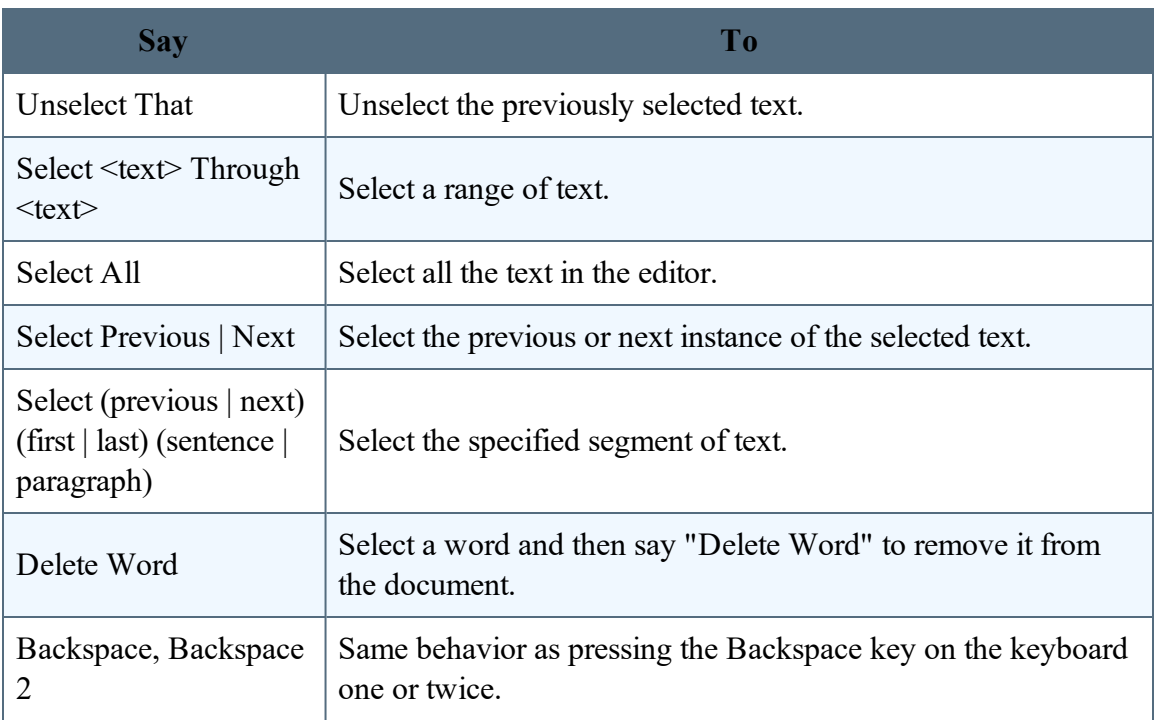

### **Correcting Text**

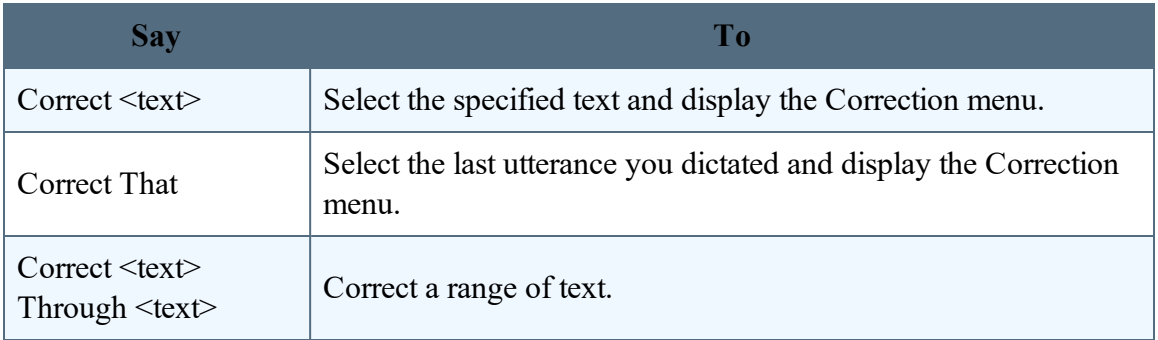

#### <span id="page-51-0"></span>**Format text by voice.**

In addition to using voice commands, you can format text by touch. Long-tap the text you want to format, adjust the selection as needed using the text handles and then tap a formatting option on the Edit menu, such as Bold, Italic or Underline.

Note: You must select text before formatting it. For example, say "Select  $\leq$ text>" and then say "Bold that." A formatting command does not automatically apply to the last thing you said, as it does in the Dragon desktop products.

You can apply bold, italic, underline, color and highlights to your text with voice commands.

Say "Client failed to appear for the hearing on June 15 period"

Say "Select failed to appear"

Say "Underline that"

Recognized text: Client failed to appear for the hearing on June 15.

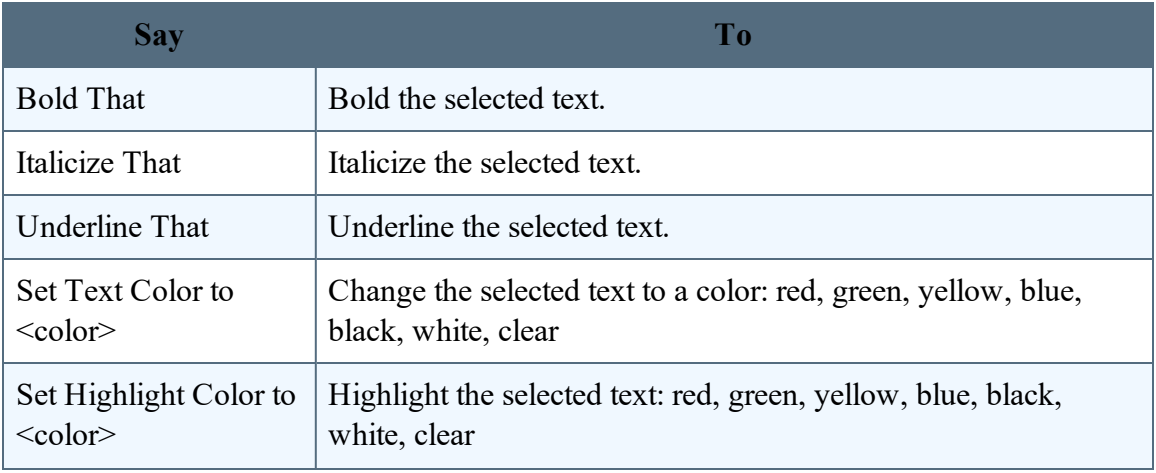

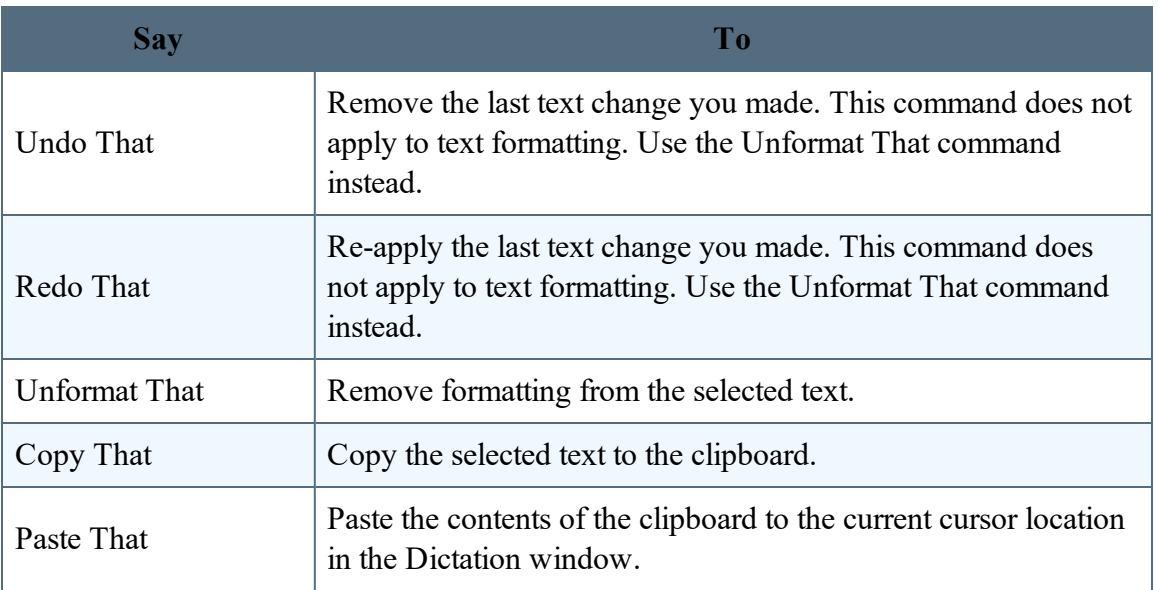

## <span id="page-53-0"></span>**Dragon Anywhere-specific commands**

#### **Dragon Anywhere commands**

You can use voice commands in Dragon Anywhere to perform most actions. Here's how:

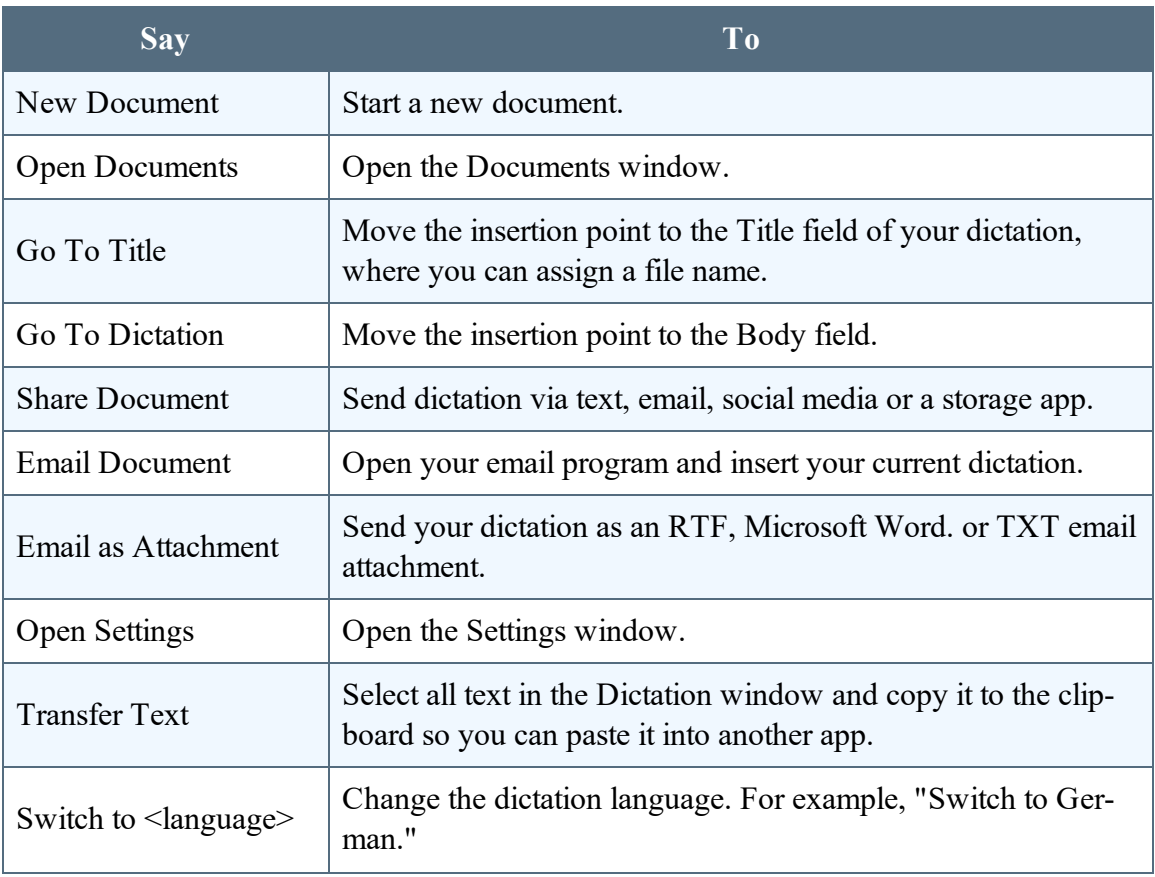

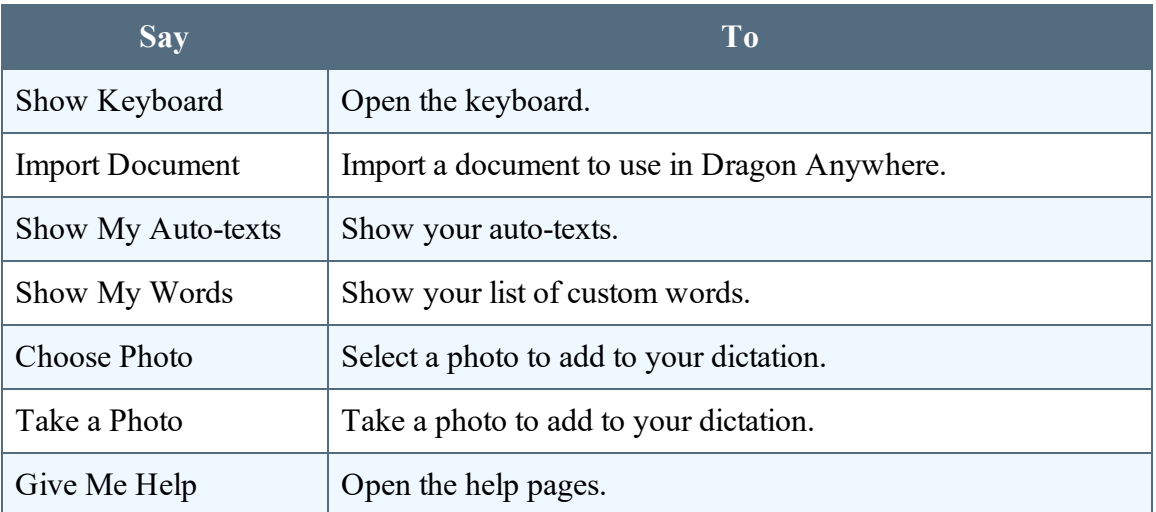

Say "What Can I Say" to see the complete commands list.

#### **See also**

- "How Dragon [Anywhere](#page-29-0) behaves differently than Dragon Desktop" on page 30
- ["Commands](#page-47-0) shared with Dragon desktop" on page 48

### **Dictation languages**

You can use Dragon Anywhere to dictate in multiple languages.

The language of the app's user interface is independent from the dictation language. The user interface language is controlled by the Language you've selected in your device settings. The dictation language and the language of the online help is controlled by the language you select in the Dragon Anywhere settings.

#### **Switching languages from the Dictation window**

While you're dictating, you can use voice commands to change the dictation language. For example, if you currently dictating in US English and you want to switch to German, turn on the microphone and say, "Switch to German."

### **Switching languages in the Settings**

If you want to switch the dictation language for an extended period of time, you can define the dictation language in the app settings.

- 1. Open the Sidebar and choose Settings.
- 2. Scroll to the Dictation Settings section and choose your desired language from the Language list.

## <span id="page-56-0"></span>**Adding lines and spaces**

While dictating, say commands to insert common keyboard actions, including these:

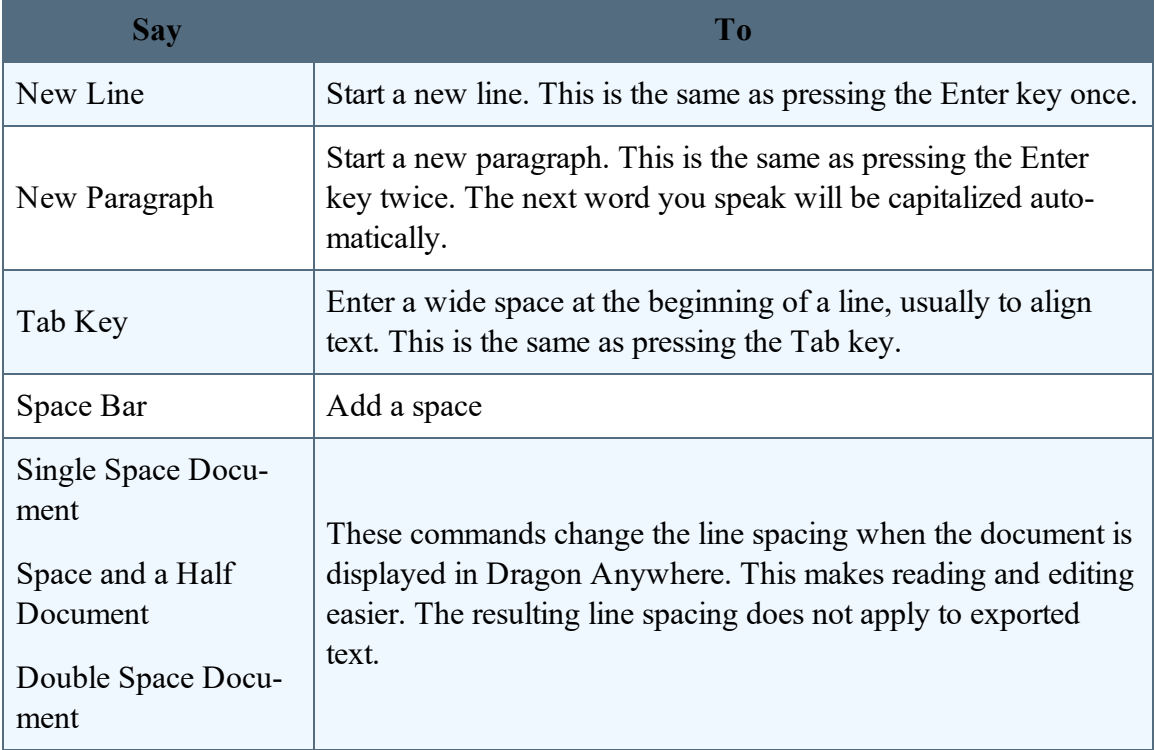

## <span id="page-57-0"></span>**Dictating punctuation**

As you dictate, remember to say punctuation marks. For example, to dictate "The deadline for the report is next week, no later than Thursday." say "The deadline for the report is next week comma no later than Thursday period."

Make sure you pause slightly before and after you dictate punctuation. This way, if you want to insert a comma and not the word "comma," Dragon Anywhere can more easily determine your intent.

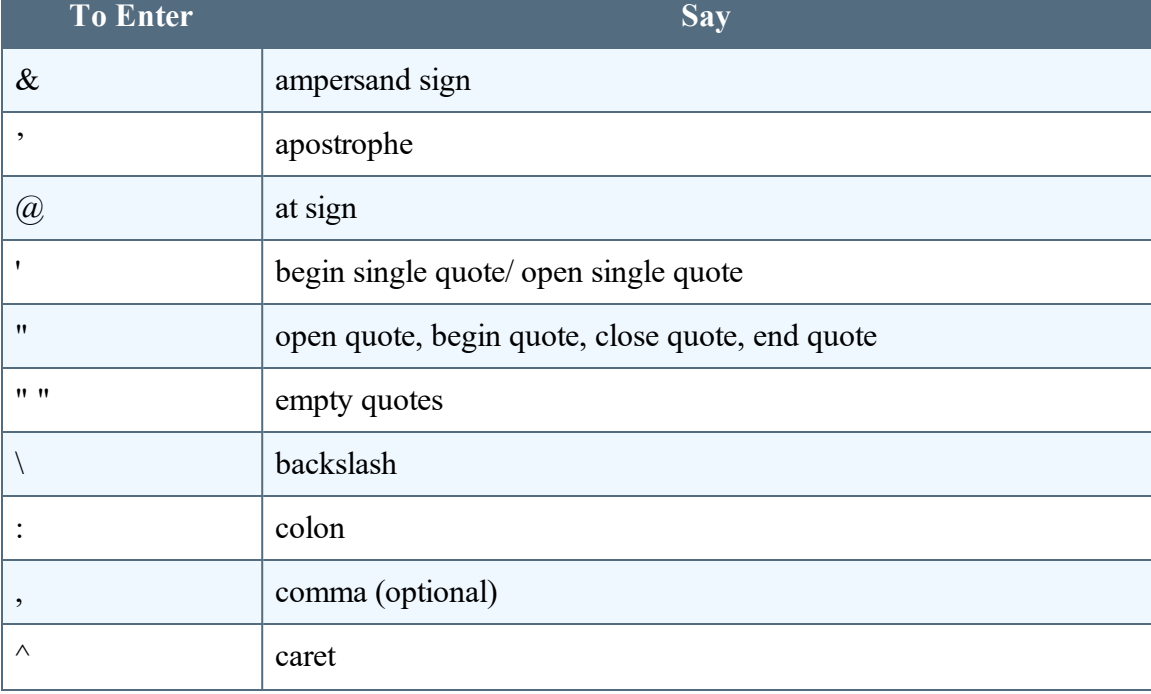

Below is a list of common punctuation symbols and their names.

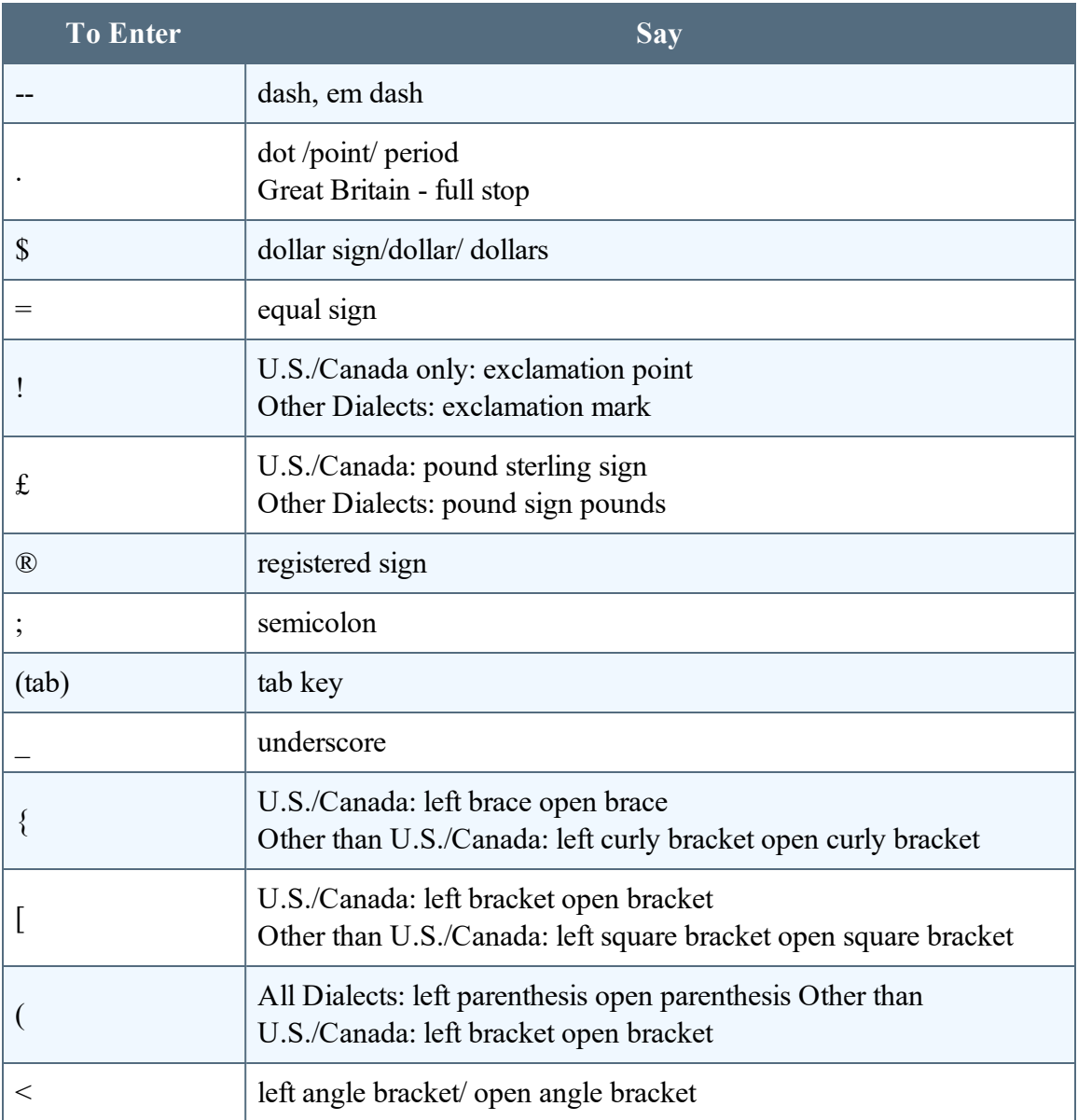

#### PDF GUIDE A

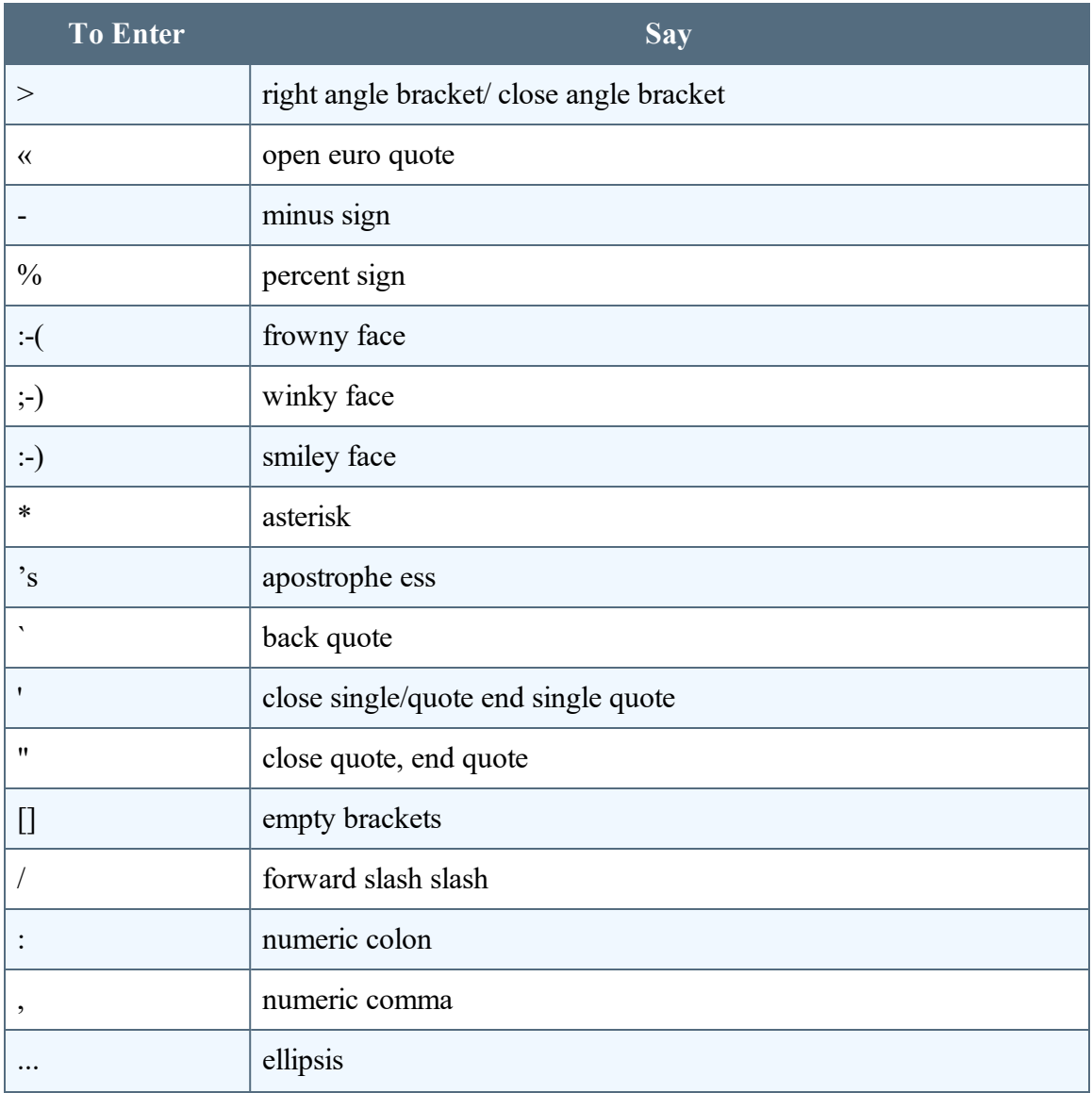

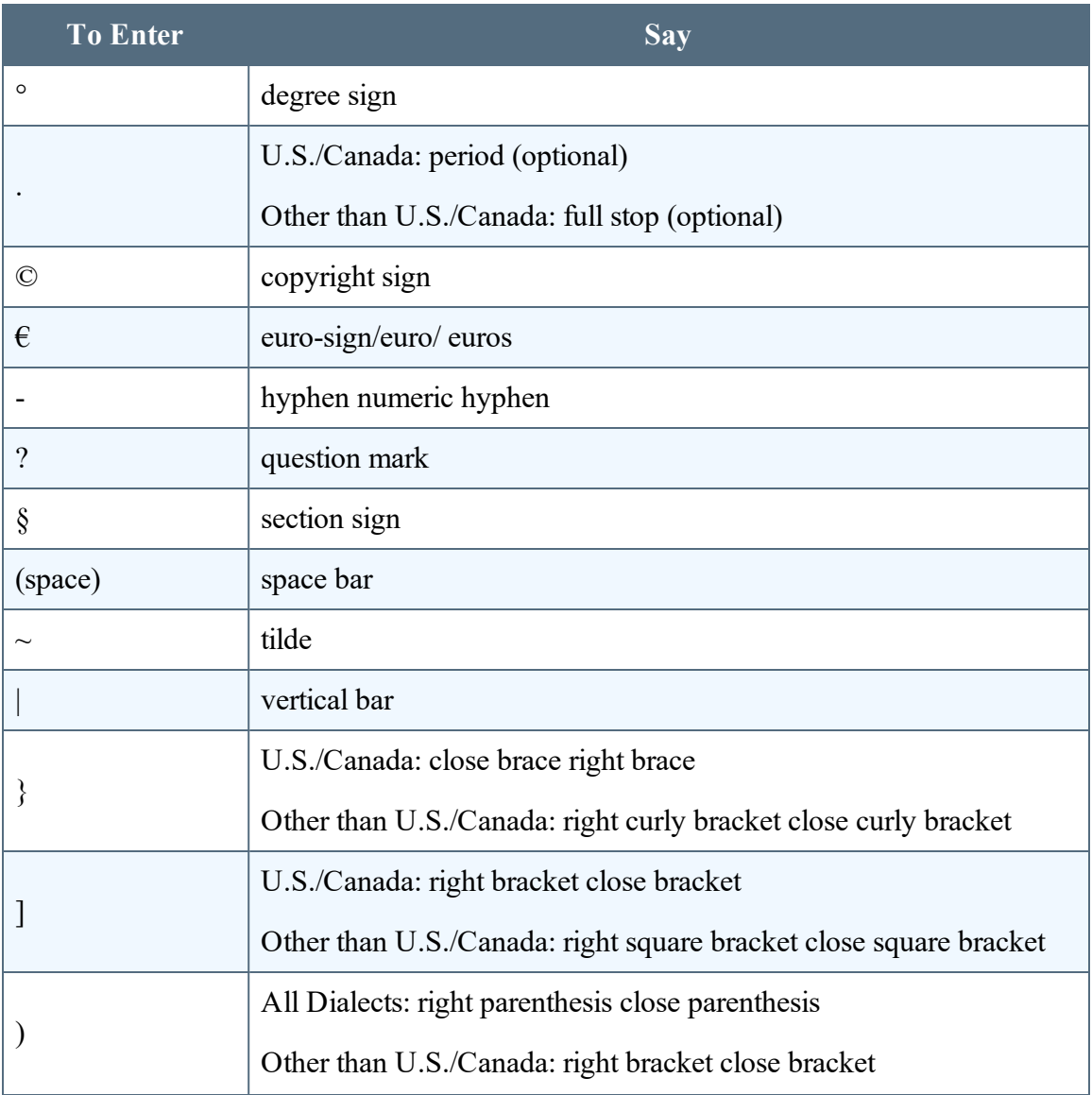

#### PDF GUIDE A

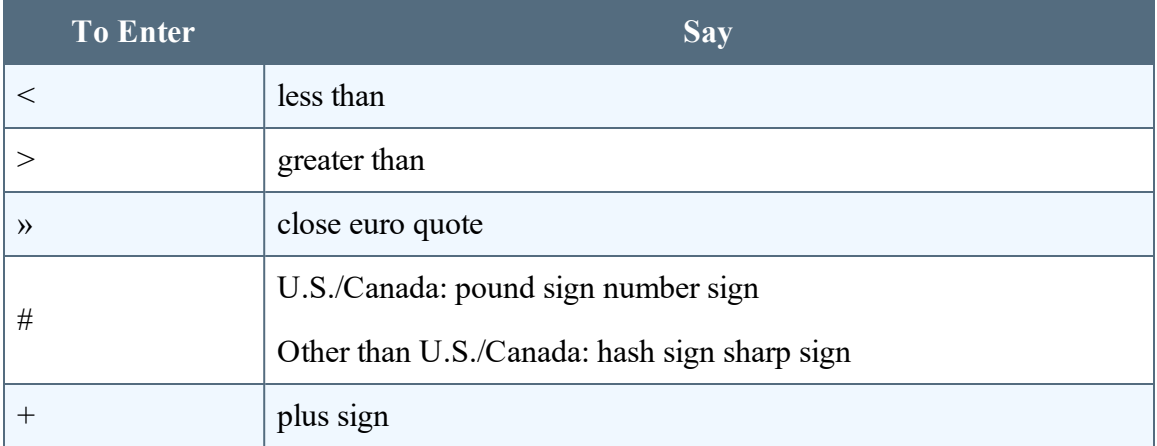

## <span id="page-62-0"></span>**Adding photos**

You can add photos to your documents by voice.

- 1. With a document open and the microphone on, tap to place the cursor where you want to insert the photo.
	- Say "Choose photo" and choose a photo from the Photo library on your device, or
	- Say "Take photo" and use the camera on your device to take a photo.
- 2. If you are prompted to allow Dragon Anywhere to use the camera on your device, select Yes or Allow.
- 3. When you have the photo you want, tap Use. The photo appears where you placed the cursor in step 1.

**Note**: If you choose a high resolution photo, the image may extend off the screen to the right. You will not be able to scroll to the right to see the remainder of the image. When you share your dictation, the entire photo will be exported.

See also

What can I say

Sharing [dictation](#page-70-0)

## <span id="page-63-0"></span>**Fixing mistakes**

Use these commands to fix mistakes.

**Note**: If mis-recognitions occur, it's important to correct them to allow the system to learn over time.

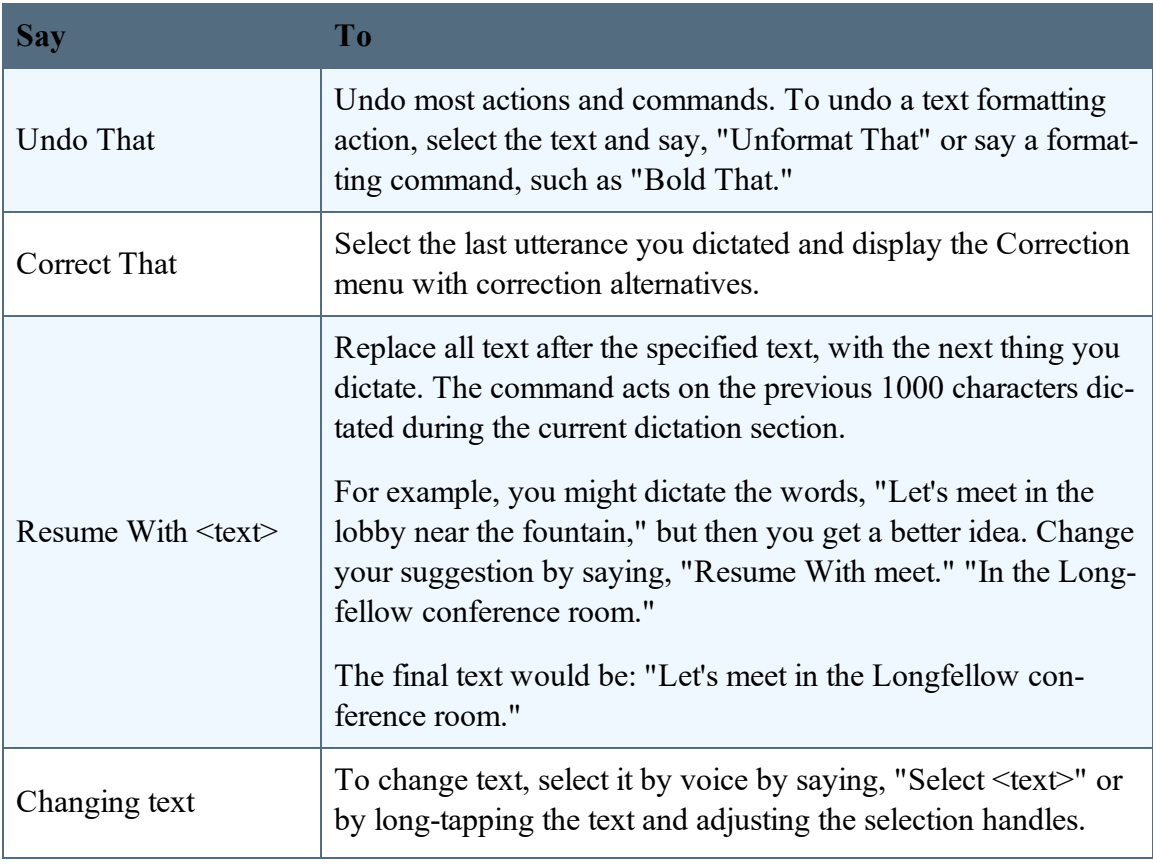

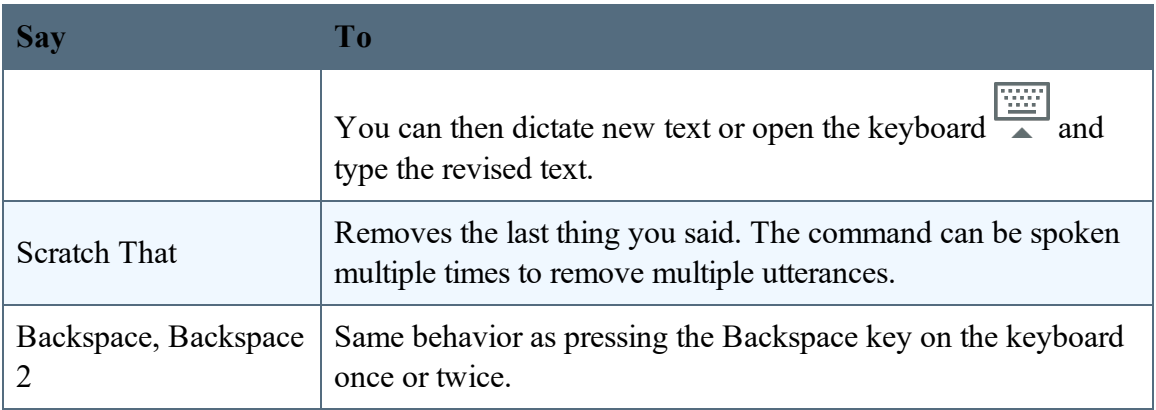

### **Multi-tasking with Dragon Anywhere**

iOS version 9+ and Android version 7+ allow you to run two apps side-by-side on supported devices. This feature can provide a significant boost to your productivity.

Simply launch Dragon Anywhere and then activate another app, such as your email app for a web browser. The multi-tasking feature allows you to perform research while you dictate and to quickly respond to email messages by pasting your dictation into an email app.

Click [here](http://www.youtube.com/watch_popup?v=hi8MoQXwFNU) to view a video on multi-tasking with Dragon Anywhere

### **Working with documents**

As you dictate, your documents are saved automatically on your local device every 5 seconds.

#### **To start a new document**

• Tap New Document  $\overline{a}$  at the top of the Dictation window or say, "New Document."

**Note**: If you are creating draft documents to complete at a later time by initially entering just a document title, complete the following steps.

- 1. Dictate the document title.
- 2. Wait for the "Saved" icon to appear in the upper-right corner of the document.
- 3. Say "New Document" or tap the New Document icon.
- 4. Dictate the title for the next document.

Each document will appear on the Documents page available from the Sidebar. Tap a document to load it into the Dictation page to dictate the contents of the document.

#### **To open a saved document**

- 1. Open the Sidebar  $\blacksquare$  and choose Documents.
- 2. Tap a document from the list to open it in the Dictation scene.

#### **To rename a document**

- 1. Tap the file name on the Dictation window to rename a document. By default, a document is named "Untitled" followed by a number.
- 2. Do one of the following:
	- To dictate a file name for your document, tap Microphone and dictate.

• To type a file name, tap Keyboard  $\frac{|\dots|}{n}$ .

#### **To sort documents**

Open the Sidebar and choose Documents. Tap "Name" to sort documents alphabetically by file name, or tap "Date" to sort documents chronologically by the last-saved time stamp.

#### **To delete, share or send a document by email**

- 1. Swipe right-to-left on a document title.
- 2. Select Delete, Share or Email.
- 3. Follow the prompts for the option you selected.

#### **To delete one or more documents**

- 1. Tap Select.
- 2. Select the documents you want to delete.
- 3. Tap Trash .
- 4. Tap Delete to confirm.

**Note**: Documents you delete on mobile devices cannot be restored.

#### **See Also:**

[Importing](#page-69-0) a document Sharing and saving a [document](#page-70-0)

Setting up [sharing](#page-72-0) apps

Printing a [document](#page-90-0)

### <span id="page-69-0"></span>**Importing a document**

You can import .docx, .txt, .htm, .rtfd, and .rtf documents by saying "Import Document" or by using the Import tool  $\vee$ .

You can also import a document by using the Import Document link at the bottom of the Documents screen.

**Note**: Not all features available in .docx, .rtfd and .rtf documents are supported, such as headers and footers. You'll receive a warning message if unsupported content is present in a document you want to import.

### <span id="page-70-0"></span>**Sharing and saving a document**

Share your dictated text with your other devices or colleagues.

#### **To share dictation**

- 1. On the Dictation screen, do one of the following to open the Sharing window:
	- Say "Email document," "Email as Attachment," "Share document" or "Save to Evernote."
	- Tap Sharing **T** and select "Email document," "Email as Attachment," "Share document" or "Save to Evernote."
- 2. If you select either of the email options, a new email message appears. Enter the recipient's email address.

The "send from" account is based on the default email account defined on your device.

- 3. If you select "Share document," you can choose from any cloud storage app on your device (iCloud, Dropbox, Box, etc.) to store an .rtf, Microsoft Word, .rtfd or .txt copy of your dictation.
- 4. If you have the Microsoft Word app installed, you can choose the Open in Word/Copy to Word options from the Share menu to have your dictated text opened in Microsoft Word. You can then save your document from Microsoft Word.

**Note**: To access documents you created in Dragon Anywhere from multiple devices, you must share the documents to a cloud storage service.

**Note**: You can define a default email recipient for the Email Document command in the [set](#page-112-0)[tings](#page-112-0).

**Note**: You can indicate the default format for sharing documents in the [settings](#page-112-0).

#### **To transfer text to another app**

Rather than sending your dictation as an email or a document, you may want to transfer your dictated text to another app via the copy and paste functions available in your device's operating system. This procedure is useful for replying to an email or an instant message or pasting text into a workflow app.

- 1. Dictate the text you plan to transfer into another app.
- 2. Say "Transfer Text."

A confirmation message appears indicating your text has been copied.

- 3. Use your device's function to switch to the target app, such as double-tapping the Home button.
- 4. Long-tap in the target app and choose Paste from the pop-up menu.

#### **See also**

Importing text or [documents](#page-69-0) Setting up [sharing](#page-72-0) apps

[Exporting](#page-73-0) to Evernote

Syncing with [Evernote](#page-76-0)
# **Setting up sharing apps**

You can share your dictation by using cloud storage and communication apps installed on your device.

### **Viewing your sharing apps**

- 1. On the Dictation screen, tap the Share icon  $\Box$ .
- 2. Scroll to see all apps that accept shared content.
- 3. If the app you want to use is not present, tap More, enable the desired service and tap Done.

#### **See also**

Sharing your [dictation](#page-70-0) Importing text or [documents](#page-69-0)

# <span id="page-73-0"></span>**Exporting dictation to Evernote**

You have two options for sharing your dictation with Evernote:

- Export your dictation as a document attached to an Evernote note. This is a one-time, uni-directional method of sharing. This means that after you share the document, you will be able to edit it in Evernote, but it will not be possible to sync the changes back to Dragon Anywhere. See below for details.
- Sync a note to the "Dragon Anywhere" notebook in your Evernote account. Any future changes you make to the note in Dragon Anywhere or in Evernote, will be synced to Dragon Anywhere. See Syncing with [Evernote](#page-76-0) for details.

Click here for a graphical representation of the Evernote workflows.

To export your dictation as an attachment to a new note in Evernote, you need to have an Evernote account. Dragon Anywhere performs authentication through Evernote and does not store your credentials.

## **Exporting to Evernote on iOS**

1. Dictate your document, say "Share document" and then choose Evernote on the list of sharing applications.

You can also tap the Share menu  $\Box$ , choose Share Document and then choose Evernote.

- 2. If Evernote requests you to authorize Dragon Anywhere to use your Evernote account, enter your Evernote credentials, select an authorization period and tap Authorize.
- 3. Specify a name for the new note.

By default, the note will use the name from the Title field on the Dragon Anywhere Dictation screen.

- 4. Optionally enter a tag for the new note.
- 5. Select the notebook where you want to create the new note.
- 6. Tap Save.

You'll receive a confirmation message when your note has been saved.

## **Exporting to Evernote on Android**

1. Dictate your document, say "Share document" and then choose Evernote on the list of sharing applications.

You can also tap the Share menu  $\Box$ , choose Share Document and then choose Evernote.

- 2. If Evernote requests you to authorize Dragon Anywhere to use your Evernote account, enter your Evernote credentials, select an authorization period and tap Authorize.
- 3. To export your first note, tap the Evernote elephant icon at the bottom of the Dictation screen.
- 4. Select the notebook where you want to create the new note.
- 5. Optionally choose a tag for the note.

#### PDF GUIDE A

6. Tap the Evernote icon  $\begin{array}{|c|} \hline \end{array}$ .

You'll receive the confirmation checkmark when your note has been saved.

7. When saving subsequent notes, you can change the notebook and/or tag by tapping the Evernote elephant icon while it is spinning. Make the desired changes and then tap the Evernote icon again to save the note.

## **De-authorize Dragon Anywhere to use Evernote**

Complete the following steps if you no longer want Dragon Anywhere to have access to your Evernote account.

- 1. Open the Settings from the Sidebar.
- 2. Scroll to the Account section and tap, "Unlink Evernote."

If you receive an error message when using this setting, please access the Evernote web site and choose Account – Settings – Security - Applications. You can revoke Dragon Anywhere's access to Evernote on any or all of your linked devices.

# <span id="page-76-0"></span>**Syncing documents with Evernote (iOS version 1.0.5+)**

You have two options for sharing your dictation with Evernote:

- Sync a note to the "Dragon Anywhere" notebook in your Evernote account. Any future changes you make to the note in Dragon Anywhere or in the Evernote app, will be synced to Dragon Anywhere. See below for details.
- Export your dictation as a document attached to an Evernote note. This is a one-time, uni-directional method of sharing. This means that after you share the document, you will be able to edit it in Evernote, but it will not be possible to sync the changes back to Dragon Anywhere. See [Exporting](#page-73-0) your Dictation to Evernote for details.

Click here for a graphical representation of the Evernote workflows.

## **Overview**

Dragon Anywhere provides full integration with Evernote. This allows you to easily import your existing notes to Dragon Anywhere as well as dictate new notes and save them to a notebook in Evernote.

When you link your Evernote account to Dragon Anywhere a "Dragon Anywhere" notebook is created in your Evernote account. You can see this notebook within the Evernote app and web site. All notes you import from Evernote are copied to the "Dragon Anywhere" notebook. All documents you create in Dragon Anywhere and save to Evernote are also created in the "Dragon Anywhere" notebook.

The "Evernote" screen within Dragon Anywhere displays all the notes in the "Dragon Anywhere" notebook

Within the Evernote app or web site you can move notes into the "Dragon Anywhere" notebook. These notes will appear on the Evernote screen in Dragon Anywhere.

As you dictate in a synced note, the new content is saved to Evernote when you leave the Dictation screen or when you say the Save to Evernote voice command or choose "Sync to Evernote" on the Share menu. Each time the note is saved, the synced icon appears in the

upper right corner of the Dictation screen  $\bigcirc$ .

### **Importing existing notes**

You can import notes from any of your Evernote notebooks into Dragon Anywhere. Importing a note copies it to the "Dragon Anywhere" notebook in your Evernote account. When you open the note in Dragon Anywhere, the contents of the note are imported to your device.

1. Choose "Evernote" from the Sidebar

**Note:**You can also import from the Documents and Dictation screens.

If you have *not* connected your Evernote account to Dragon Anywhere, choose "Link to Evernote" from the Sidebar, choose "Link Accounts" and enter your Evernote credentials.

- 2. Choose the Import tool from the toolbar  $\vee$ .
- 3. Choose Evernote from the Import menu.
- 4. Select the notebook from which you want to import the note.

If you have many notebooks, you can search for the desired notebook by typing words into the "Find Notebook" field.

5. Choose a note to import.

A preview of the note appears.

- 6. If the note is correct, tap Import. If this is not the correct note, tap Back and choose another note.
- 7. Indicate if you want to import the note as a local document or a synced Evernote note.

If you choose to sync the note, it is copied to the "Dragon Anywhere" notebook in your Evernote account and appears on the Evernote screen in the app. The document is kept in sync whether you make changes to it in Evernote or in Dragon Anywhere. Any existing tags on the note will be preserved when it is imported.

If you choose to import the note as a local document, it will appear on the Documents screen in Dragon Anywhere. The document can only be edited in the app and then shared to a cloud storage service or sent via email. Further edits will not be reflected in Evernote.

**Note:** If you import a note with the same title as an existing note, a number will be appended to the document title to make the title unique in Dragon Anywhere.

**Note:** If the note you're importing contains an attachment, the attachment will be retained in Dragon Anywhere but you cannot edit the attachment from within Dragon Anywhere.

## **Syncing new notes**

To sync a new note to Evernote, dictate your note on the Dictation screen and then say "Save to Evernote" or "Sync to Evernote." You can also create a new document on the

Evernote screen  $\pm$ . In this case, the document will be saved to Evernote automatically, without you needing to say, "Save to Evernote."

When you invoke the save to Evernote workflow, a preview of the note appears the first time. Subsequently saves of the note happen automatically.

1. To add tags to the note, tap the "Add tag" prompt text, type the name of the new tag and tap Enter/Return or type a comma.

You can add up to five tags.

- 2. To choose from existing tags you have created in Evernote, tap the Add Tags icon  $\bigoplus$
- 3. Select up to five tags and then tap Done.
- 4. Tap Sync in the upper right corner to save your note to the "Dragon Anywhere" folder in Evernote.

Once you have saved a note to Evernote, it will be saved automatically to Evernote whenever you leave the Dictation screen or create a new document. You do not need to keep invoking the "Save to Evernote" workflow.

## **The Evernote screen**

The Evernote screen, available from the Sidebar, lists all notes you have synced to Evernote from Dragon Anywhere or that you copied into the "Dragon Anywhere" folder in Evernote.

Tap the Sort menu to sort the list alphabetically by title or by last date updated.

Tap the magnifying glass to search for a note by title.

Swipe right-to-left over a note to delete it, save it to a cloud storage service (Share) or Email it. Sharing or emailing a note will retrieve the latest contents of the note from Evernote.

To delete multiple notes, tap Select in the upper-right corner, tap the checkbox next to each

note you want to delete and then tap the trash can icon  $\Box$  in the upper-right corner. Notes are deleted from your device and from the "Dragon Anywhere" notebook in Evernote.

### **Syncing notes and sync errors**

The Evernote screen displays the title and last update date for each note in the "Dragon Anywhere" notebook. Notes that you have not opened on the current device include the description, "Open to sync." Tap these notes to open them on the Dictation screen and to download their contents to the current device.

If Dragon Anywhere experiences an error trying to sync a note, the note's status on the Evernote screen will be "not synced." Tap the note to load it and attempt the sync operation again.

If you make changes to a note in Dragon Anywhere and in Evernote and then try to save the note with a voice command or the share menu, you will receive a message requesting how you want to resolve the changes—either overwriting the Evernote note with the version from Dragon Anywhere or creating a copy of the note in Dragon Anywhere.

## **Evernote API limit error**

If you perform many Evernote synchronizations or repeatedly view the Evernote screen within a 1-hour period, you may receive a message stating, "Save to Evernote failed! Application reached hourly API call limit to Evernote." When this error occurs, you are *not* locked out of your Evernote account. You will need to wait until the beginning of the next hour before being able to update the Evernote screen or to sync to Evernote.

## **De-authorize Dragon Anywhere to use Evernote**

Complete the following steps if you no longer want Dragon Anywhere to have access to your Evernote account.

- 1. Open the Settings from the Sidebar.
- 2. Scroll to the Account section and tap, "Unlink Evernote."

If you receive an error message when using this setting, please access the Evernote web site and choose Account – Settings – Security - Applications. You can revoke Dragon Anywhere's access to Evernote on any or all of your linked devices.

When you unlink from Evernote, all local documents on the Evernote screen on your device are removed. Documents in the "Dragon Anywhere" notebook within your Evernote account are retained. If you have linked Dragon Anywhere to Evernote on multiple devices, you will need to perform the unlink operation on each device to clear all local copies of notes.

# <span id="page-82-0"></span>**Exporting dictation to Dropbox**

You have two options for sharing your dictation with Dropbox:

- Export your dictation as a document to Dropbox. This is a one-time, uni-directional method of sharing. This means that after you share the document, you will be able to edit it in another app, but it will not be possible to sync the changes back to Dragon Anywhere. See below for details.
- Sync a document to the "Apps\Dragon Anywhere" folder in your Dropbox account. Any future changes you make to the document in another app, will be synced to Dragon Anywhere. See Syncing with [Dropbox](#page-84-0) for details.

To export your dictation as a document to Dropbox, you need to have a Dropbox account. Dragon Anywhere performs authentication through Dropbox and does not store your credentials.

## **Exporting to Dropbox**

1. Dictate your document, say "Share document" and then choose Dropbox on the list of sharing applications.

You can also tap the Share tool  $\Box$ , choose Share Document and then choose a Dropbox option.

2. If Dropbox requests you to authorize Dragon Anywhere to use your Dropbox account, enter your Dropbox credentials, select an authorization period and tap Authorize or tap Allow.

3. Specify a name for the new document in the File field.

By default, the document will use the name from the Title field on the Dragon Anywhere Dictation screen.

- 4. Select the Dropbox folder where you want to create the new document from the Save Location list or tap Choose a Different Folder to select another folder.
- 5. Tap Save.

**Note:** A folder cannot contain two documents with the same name. If this scenario occurs, you will be prompted to replace the existing document or to rename the document you are saving.

You'll receive a confirmation message when your document has been saved.

# <span id="page-84-0"></span>**Syncing documents with Dropbox (iOS version 1.0.7+)**

You have two options for sharing your dictation with Dropbox:

- Sync a document to the "Apps\Dragon Anywhere" folder in your Dropbox account. Any future changes you make to the document in another app will be synced to Dragon Anywhere. See below for details.
- Export your dictation as a document to Dropbox. This is a one-time, uni-directional method of sharing. This means that after you export the document, you will be able to edit it in another app, but it will not be possible to sync the changes back to Dragon Anywhere. See [Exporting](#page-82-0) Dictation to Dropbox for details.

## **Overview**

Dragon Anywhere provides full integration with Dropbox. This allows you to easily import your existing documents to Dragon Anywhere as well as dictate new documents and save them to a folder in Dropbox.

When you link your Dropbox account to Dragon Anywhere an "Apps\Dragon Anywhere" folder is created in your Dropbox account. You can see this folder within the Dropbox app and web site. All documents you import to the Dropbox destination in Dragon Anywhere are copied to the "Apps\Dragon Anywhere" folder. All documents you create in Dragon Anywhere and save to Dropbox are also created in the "Apps\Dragon Anywhere" folder.

The "Dropbox" screen within Dragon Anywhere displays all the documents in the "Apps\Dragon Anywhere" folder.

Within the Dropbox app or web site you can move documents into the "Apps\Dragon Anywhere" folder. These documents will appear on the Dropbox screen in Dragon Anywhere.

As you dictate in a synced document, the new content is saved to Dropbox when you leave the Dictation screen or when you say the Save to Dropbox voice command or choose "Sync to Dropbox" on the Share menu. Each time the document is saved, the synced icon

appears in the upper right corner of the Dictation screen  $\mathcal{O}$ .

### **Importing existing documents**

You can import documents from any folder in your Dropbox account into Dragon Anywhere. Importing a document copies it to the "Apps\Dragon Anywhere" folder in your Dropbox account. You can also import a document to the local [Documents](#page-69-0) storage area. When you open the document in Dragon Anywhere, the contents of the document are imported to your device. You can import DOCX, RTF and Text files. Dragon Anywhere stores documents in the "Apps\Dragon Anywhere" folder in DOCX format.

**Note:** You must have the Dropbox app installed to import documents.

**Note:** The names of documents saved to Dropbox must begin with a letter or a digit and cannot contain these characters  $(\sqrt{2} \cdot * ? " < > |)$ . If you attempt to import or sync a document whose name contains these unsupported characters, the unsupported characters will be replaced with the letter "X".

- 1. Choose "Link to Dropbox" from the Sidebar ...
- 2. Tap "Link Accounts."
- 3. Enter your Dropbox account credentials and tap Allow.

**Note:**You can also import from the Documents and Dictation screens.

- 4. Choose the Import tool from the toolbar  $\vee$ .
- 5. Choose Dropbox from the Import menu.
- 6. Select the folder from which you want to import the document.

If you have many folders, you can search for the desired folder by typing words into the "Search my Dropbox" field.

- 7. Choose a document to import.
- 8. Indicate if you want to import the document as a local document or a synced Dropbox document.

If you choose to sync the document, it is copied to the "Apps\Dragon Anywhere" folder in your Dropbox account and appears on the Dropbox screen in the app. The document is kept in sync whether you make changes to it in another app or in Dragon Anywhere.

If you choose to import the document as a local document, it will appear on the Documents screen in Dragon Anywhere. The document can only be edited in the app and then shared to a cloud storage service or sent via email. Further edits will not be reflected in Dropbox.

**Note:** If you import a document with the same title as an existing document, a number will be appended to the document title to make the title unique in Dragon Anywhere.

## **Syncing new documents**

To sync a new document to Dropbox, dictate your document on the Dictation screen and then say "Save to Dropbox" or "Sync to Dropbox." You can also create a new document on the Dropbox screen  $\boxed{+}$ . In this case, the document will be saved to Dropbox automatically, without you needing to say, "Save to Dropbox."

Once you have saved a document to Dropbox, it will be saved automatically to Dropbox whenever you leave the Dictation screen or create a new document. You do not need to keep invoking the "Save to Dropbox" command.

## **The Dropbox screen**

The Dropbox screen, available from the Sidebar, lists all DOCX documents you have synced to Dropbox from Dragon Anywhere or that you copied into the "Apps\Dragon Anywhere" folder in Dropbox.

Tap the Sort menu to sort the list alphabetically by title or by last date updated.

Tap the magnifying glass to search for a document by title.

Swipe right-to-left over a document to delete it, save it to a cloud storage service (Share) or Email it. Sharing or emailing a document will retrieve the latest contents of the document from Dropbox.

To delete multiple documents, tap Select in the upper-right corner, tap the checkbox next to each document you want to delete and then tap the trash can icon  $\Box$  in the upper-right

corner. Documents are deleted from your device and from the "Apps\Dragon Anywhere" folder in Dropbox.

### **Syncing documents and sync errors**

The Dropbox screen displays the title and last update date for each document in the "Apps\Dragon Anywhere" folder. Documents that you have not opened on the current device include the description, "Open to sync." Tap these documents to open them on the Dictation screen and to download their contents to the current device.

If Dragon Anywhere experiences an error trying to sync a document, the document's status on the Dropbox screen will be "Open to sync." Tap the document to load it and attempt the sync operation again.

If you make changes to a document in Dragon Anywhere and in Dropbox and then try to save the document with a voice command or the Share menu, you will receive a message requesting how you want to resolve the changes—either overwriting the Dropbox document with the version from Dragon Anywhere or creating a copy of the document in Dragon Anywhere.

## **Dropbox API limit error**

If you perform many Dropbox synchronizations or repeatedly view the Dropbox screen within a 1-hour period, you may receive a message stating, "Save to Dropbox failed! Application reached hourly API call limit to Dropbox." When this error occurs, you are *not* locked out of your Dropbox account. You will need to wait until the beginning of the next hour before being able to update the Dropbox screen or to sync to Dropbox.

## **De-Authorize Dragon Anywhere to use Dropbox**

If you no longer want Dragon Anywhere to access your Dropbox account, open the Settings page from the Sidebar and choose "Unlink Dropbox."

When you unlink from Dropbox, all local documents on the Dropbox screen on your device are removed. Documents in the "Apps\Dragon Anywhere" folder within your Dropbox account are retained. If you have linked Dragon Anywhere to Dropbox on multiple devices, you will need to perform the unlink operation on each device to clear all local copies of documents.

# **Printing a document (iOS version 1.5+)**

You can print documents from the Dictation screen, the Documents screen or from cloud storage service screens, such as Evernote.

To print from the Dictation screen, say, "Print Document", select a printer and then tap Print.

You can also print without using voice commands:

- 1. Long-tap a word to invoke the Edit Menu.
- 2. Tap Select or Select All on the Edit Menu.
- 3. Adjust the selection handles to select the text you want to print.
- 4. Tap Print Document on the Edit Menu.

You may need to scroll the Edit Menu to see the Print Document item.

To print from the Documents screen or a cloud storage service screen:

1. Open the screen and swipe right-to-left on the document you want to print.

2. Tap Print.

3. Select a printer and then tap Print.

Any changes you have made to the document within the cloud storage service will be retrieved before the document is printed.

# **Adding new words**

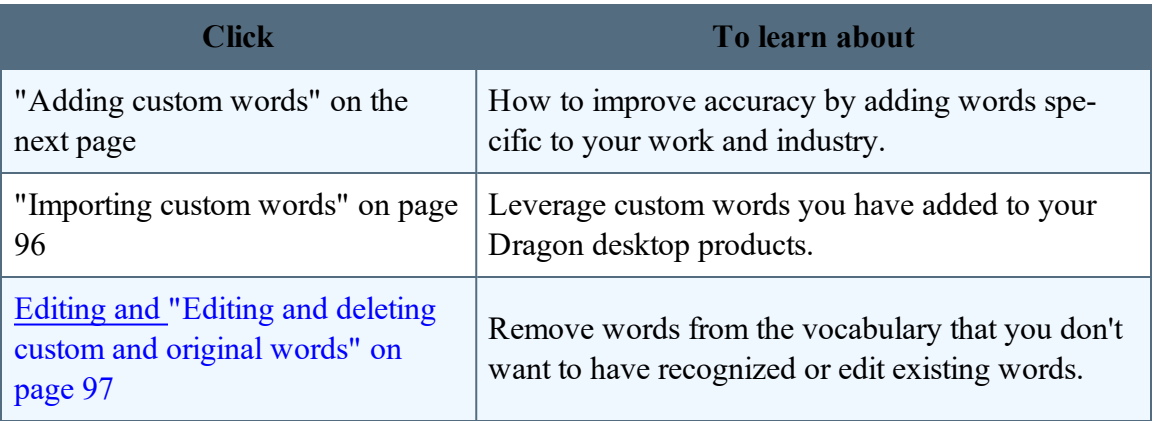

# <span id="page-93-0"></span>**Adding custom words**

You can improve recognition accuracy by adding words to the vocabulary that are specific to your industry and subject matter. The words you add in Dragon Anywhere are uploaded to the central management server. If you are using a version of Dragon Desktop or Dragon for Mac that connects to the management server, these items will also be available in the Dragon desktop products.

Watch a video [tutorial](http://www.nuance.com/for-business/by-product/dragon/dragon-anywhere/support/index.htm#Demos?openInBrowser=true) on this topic.

### **To add a word in the Dictation window**

If Dragon Anywhere mis-recognizes a word, use the keyboard to correct the word then complete the following steps to add the corrected word to the recognition vocabulary.

- 1. Long-tap the word to display the Edit menu.
- 2. Tap Select.
- 3. Turn on the microphone and say, "Add to vocabulary."

The Add Word screen appears.

- 4. If the word's pronunciation is very close to its spelling, tap "Use Default Pronunciation."
- 5. If the word's pronunciation is different from its spelling or you pronounce it in a unique way, tap the microphone button and say the word.

The system will capture your audio sample and associate it with the word.

6. If the written form contains non-alphabetic characters, you must enter a spoken form.

7. Tap the "Enter the word as you would pronounce it" link and then enter a phonetic representation for how you pronounce the word.

#### For example:

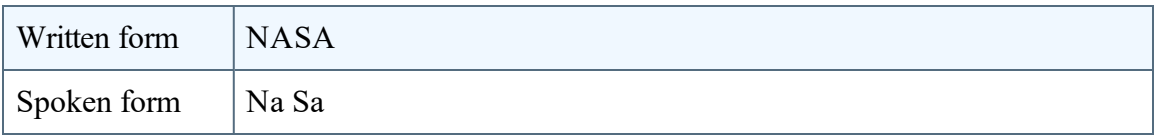

### **To add words using the Words window**

- 1. Open the Sidebar  $\blacksquare$  and tap Words.
- 2. Tap the Plus sign.
- 3. Enter your word in the text field.
- 4. Complete the steps above to provide an audio sample or specify the pronunciation for the word.

### **To import words**

If you have custom words in Dragon desktop products or Dragon for Mac, you can [import](#page-95-0) them into Dragon Anywhere.

# <span id="page-95-0"></span>**Importing custom words**

You can improve recognition accuracy by adding words to the vocabulary that are specific to your industry and subject matter. You must be connected to the internet to import words.

### **To import words**

If you have custom words in Dragon desktop products or Dragon for Mac, you can import them into Dragon Anywhere.

- 1. To export your words from Dragon desktop products,
	- From the DragonBar, choose Vocabulary  $>$  Export Custom Word and Phrase List.
- 2. To export your words from Dragon for Mac,
	- a. Choose the Dragon menu and choose Edit Vocabulary.
	- b. Choose the user from the dropdown menu.
	- c. Select the words you want to export
	- d. From the Gear menu, choose Export.
- 3. Specify a location to save the exported file. Choose a location accessible from your mobile device, such as DropBox or iCloud.
- 4. Open the Sidebar  $\equiv$  and tap Words.
- 5. Tap the Plus sign and choose Import Words.
- 6. Select the file you exported from Dragon desktop products or Dragon for Mac.

A message appears indicating if any errors occurred during the import process.

# <span id="page-96-0"></span>**Editing and deleting custom and original words**

You can remove custom words you've added to the vocabulary as well as words included in the original vocabulary. You may want to remove an original word if it is being recognized instead of another word you want to dictate.

### **To delete words**

- 1. Open the Sidebar  $\overline{\phantom{a}}$  and choose Words.
- 2. Tap the word(s) you want to delete.
- 3. Tap Delete (trash can).

The word list is refreshed and the deleted words are no longer present.

### **To delete original words**

You can delete original words while you're dictating or from the Words screen.

#### **To delete words while you're dictating**

- 1. When a word is recognized that you don't want to have recognized in the future, select the word by voice or by long-tapping the word and choosing Select from the Edit menu.
- 2. Turn on the microphone and say, "Do not recognize that word."
- 3. On the Delete Word page, tap Delete (trash can).
- 4. Return to the Dictation screen and delete the word from your document.

# <span id="page-97-0"></span>**Managing Auto-texts**

Auto-texts are macros that allow you to generate a block of text by saying a single utterance. Auto-texts allow you to create more consistent documentation faster than typing or dictating all of the text.

The auto-texts you add in Dragon Anywhere are uploaded to the central management server. If you are using a version of Dragon desktop products or Dragon for Mac that connects to the management server, these items will also be available in the Dragon desktop products.

You can use auto-texts to:

- Insert your signature block
- Generate a standard set of instructions
- Insert a form that you complete by voice
- Apply standardized assessment text

You can also [import](#page-100-0) auto-texts from Dragon desktop products and Dragon for Mac.

Dragon Anywhere supports plain text in newly created and imported auto-texts.

## **Creating auto-texts**

To view your available auto-texts, open the Sidebar and tap Auto-texts.

### **To create auto-texts**

- 1. Open the Sidebar  $\blacksquare$  and tap Auto-texts.
- 2. Tap the Plus sign.
- 3. Enter the utterance you want to say to invoke the auto-text in the Name field.

You may want to include an action verb in the auto-text name. For example, if the name of your auto-text is "Signature," you may choose to enter the spoken form "Insert Signature." Adding an action verb improves the accuracy of auto-texts, particularly when the auto-text name is a single word.

- 4. Enter an optional description. The description can help you or other users understand or remember the purpose of the auto-text.
- 5. Enter an optional phonetic pronunciation for the auto-text name, such as "NA SA" for "NASA."
- 6. Enter your text in the Auto-text Content area.
- 7. Hide the keyboard.
- 8. Tap Save.

### **Rules for auto-text spoken forms**

If the way you say the auto-text name is very different from how it's spelled, enter a pronunciation that represents how you say the name. You can only use alphabetic characters in the pronunciation. For acronyms that are spelled out use capital letters, separated by spaces.

For the pronunciation, do not use:

- Very short phrases (such as one syllable only)
- Capital letters (except for acronyms, for example,  $C I A$ )
- Abbreviations
- Digits (use "twelve" instead of " $12$ ")
- Punctuation marks (e.g.,  $!, ?$ , :)
- Symbols  $(e.g., +, *, \$

### **Using auto-text fields**

If you're creating a form, you can add form fields to an auto-text by tapping the Insert Field button. The "[ ]" characters will appear in the Content area. You can enter a description or default value for the field, such as "[Date]" or leave the field empty.

When you say the spoken title of the auto-text, the form fields will appear in the document. You navigate the form fields by saying "Next Input Field" and "Previous Input Field." To accept the description or default value you specified for a field, say "Accept Default" when the field is selected.

### **Using auto-texts during dictation**

You can use auto-texts at any time when the focus is in the Body field on the Dictation screen. To invoke the auto-text, say the name that you entered in the Name field on the Add Auto-text page. You do not need to say additional words, such as "auto-text," "macro," or "create."

If your auto-text includes form fields, the first form field will be selected by default.

# <span id="page-100-0"></span>**Importing auto-texts**

Import auto-texts from your Dragon desktop products to avoid having to dictate text you use repeatedly, such as form or template data. You first export your auto-texts from the desktop product and then import them into Dragon Anywhere. You must be connected to the internet to import auto-texts.

### **To export auto-texts from Dragon desktop products**

- 1. From the DragonBar choose Tools > Command Browser.
- 2. Choose Mode > Manage.
- 3. Use the Group list to select the command group containing the text commands you want to export.

**Note:** Dragon Anywhere supports plain text commands.

- 4. Click on the plus sign  $(+)$  to expand the list if needed to find the command(s) you want to export.
- 5. Click the check box to the left of each command you want to export.
- 6. Choose Manage > Export.

**Note:**When exporting auto-texts from Dragon desktop products, save the file in .xml format. Save the file to a location you can access from your mobile device, such as Dropbox or Google Drive.

**Note:** If Dragon desktop products cannot write to the cloud storage location, save the XML file to another location, such as the Desktop and then use Windows Explorer to copy the XML file to your cloud service folder.

#### PDF GUIDE A

#### **To export auto-texts from Dragon for Mac**

- 1. Choose the Dragon menu > Show Commands.
- 2. Click the Gear icon and choose Export.
- 3. Select the commands you want to export and click Export.

Save the exported files to a location accessible from your mobile device, such as iCloud or Google Drive.

- 1. On the Dragon Anywhere Sidebar, select Auto-texts.
- 2. Tap the Plus sign and then tap "Import Auto-texts."
- 3. Select the cloud storage service where you saved the auto-texts file in the export procedure.

**Note:** If you do not see your XML file in the list, choose the "Show All File Types" option in the cloud storage app.

4. Select the auto-text file you want to import.

A confirmation message appears with details on which auto-texts were imported successfully and if any [errors](#page-103-0) occurred.

## **Editing and deleting auto-texts**

- 1. Open the Sidebar  $\equiv$  and tap Auto-texts.
- 2. Tap the auto-text(s) you want to delete or the single auto-text you want to edit.
- 3. Tap Delete (trash can) or Edit.
- Creating [auto-texts](#page-97-0)

## <span id="page-103-0"></span>**Resolving Auto-text errors**

When importing auto-text commands from Dragon desktop products, errors may occur. Below are explanations for the most common errors.

## **Unsupported command types**

Dragon Anywhere supports auto-text commands. Step-by-Step, Macro Recorder and Advanced Scripting commands are not supported. If you select an XML file to import into Dragon Anywhere that contains these unsupported command types, they will be ignored.

## **Text Formatting**

Dragon Anywhere supports plain text auto-text commands. If you select an XML file to import that contain rich text formatting, Dragon Anywhere will select the plain text version of the command contained in the XML file.

# **Settings**

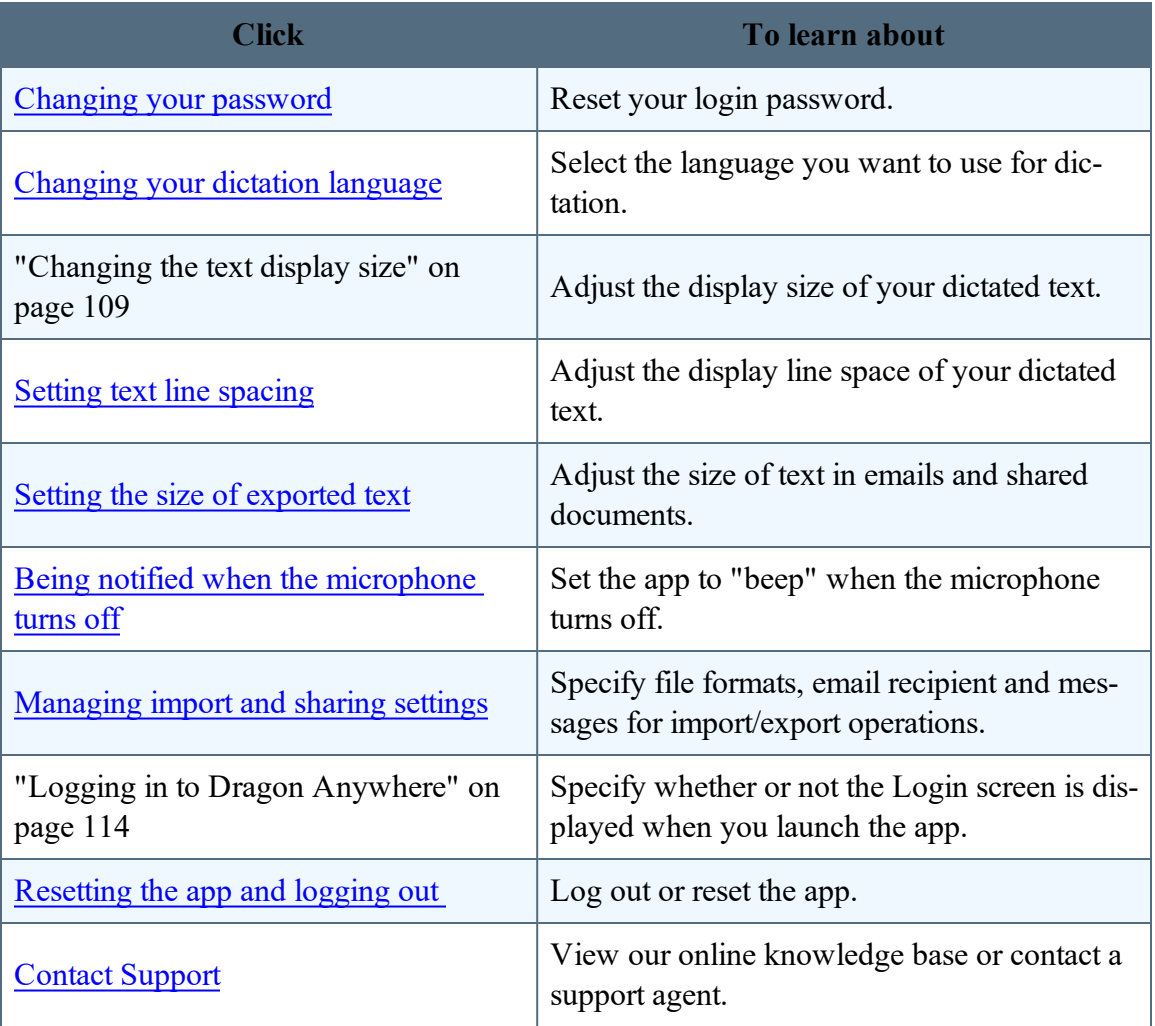

# <span id="page-106-0"></span>**Changing your password**

You can change your password at any time.

- 1. Open the Sidebar  $\equiv$ , choose Settings and then choose Change Password.
- 2. Enter your current password and then your new password two times.

To create a strong password, we recommend including upper and lowercase letters, numbers and punctuation symbols. The colon mark (:) is not allowed in passwords.

- Setting login [preferences](#page-113-0)
- Get notified when the [microphone](#page-111-0) turns off

## **Manage import and sharing settings**

- 1. Open the Sidebar  $\equiv$  and choose Settings.
- 2. Scroll to the Import/Export Settings section.
- 3. If you are working with Macintosh applications and need to output .rtfd files, turn on the "Share in Mac TextEdit format" setting.
- 4. If you regularly import RTF files and receive warning messages about unsupported content, you may choose to turn off the "Show document import warning" setting.
- 5. If you plan to send your dictated text in email to the same recipient, turn on the "Default email recipient" setting and enter the recipient's email address.
- Setting login [preferences](#page-113-0)
- Get notified when the [microphone](#page-111-0) turns off
### **Changing the text display size**

You can define the size of the text that appears when you dictate. The setting you choose applies to all text in the Dictation screen, not to text you export to a document or send as an email. You can also change the text size while you're dictating by saying one of the following voice commands: "Set font size to Small | Medium | Large"

- 1. Open the Sidebar  $\equiv$ , choose Settings and scroll to the Look and Feel section.
- 2. Choose a font size (Small, Medium or Large).
- 3. To see if your font size selection is satisfactory, switch to the Dictation screen and dictate some text.
- Setting login [preferences](#page-113-0)
- Get notified when the [microphone](#page-111-0) turns off

### **Changing the line spacing**

You can define the line spacing of the text that appears when you dictate. The setting you choose applies to all text in the Dictation screen, not to text you export to a document or send as an email. You can also change the line spacing while you're dictating by saying one of the following voice commands: "Single space [the document]," "Space and a half [the] document," "Double space [the] document."

- 1. Open the Sidebar  $\equiv$ , choose Settings and scroll to the Look and Feel section.
- 2. Choose a line spacing value (1.0, 1.5 or 2.0).
- 3. To see if your line spacing selection is satisfactory, switch to the Dictation screen and dictate some text.
- Setting login [preferences](#page-113-0)

### **Changing the size of exported text.**

You can specify the size of text Dragon Anywhere creates when you email your dictation or share it as a document. The text size you choose applies to newly-created documents and will not override the text sizes in documents you import into Dragon Anywhere. By default, a new document uses 12-point text.

- 1. Open the Sidebar  $\equiv$ , choose Settings and scroll to the Look and Feel section.
- 2. Choose an output font size (12, 14, 16).
- 3. When you email or share your dictation, the font size you choose will be used.
- Setting login [preferences](#page-113-0)
- Get notified when the [microphone](#page-111-0) turns off

### <span id="page-111-0"></span>**Get notified when the microphone turns off**

If you are dictating without looking at the screen, for example when you're in the car, you may want to be informed when the microphone turns off. The microphone will turn off after 20 seconds of not receiving audio or if a command is recognized that switches the focus away from the Dictation screen. If you enable this setting, a "beep" will sound whenever the microphone turns off except for when you tap the microphone control or when you say "Microphone Off."

- 1. Open the Sidebar  $\equiv$ , choose Settings and scroll to the Look and Feel section.
- 2. Turn on the "Beep when microphone turns off setting.
	- Setting login [preferences](#page-113-0)

### **Manage import and sharing settings**

- 1. Open the Sidebar  $\equiv$  and choose Settings.
- 2. Scroll to the Import/Export Settings section.
- 3. If you are working with Macintosh applications and need to output .rtfd files, turn on the "Share in Mac TextEdit format" setting.
- 4. If you regularly import RTF files and receive warning messages about unsupported content, you may choose to turn off the "Show document import warning" setting.
- 5. If you plan to send your dictated text in email to the same recipient, turn on the "Default email recipient" setting and enter the recipient's email address.
- Setting login [preferences](#page-113-0)
- Get notified when the [microphone](#page-111-0) turns off

### <span id="page-113-0"></span>**Logging in to Dragon Anywhere**

The Login screen appears each time you start the app. You will need to enter your password to proceed. You can choose to have the app remember your password on the Settings screen. This will allow you to bypass the Login screen.

**Note**: If you explicitly [log](#page-114-0) out of the app, the Login screen will appear the next time you start the app.

- 1. Open the Sidebar  $\equiv$ , choose Settings and scroll to the Security section.
- 2. Turn on the Remember Password setting.

### <span id="page-114-0"></span>**Resetting the app and logging out**

You may choose to reset the app if you have many draft documents you want to clean up quickly or if you're providing the device to another person to use. Resetting the app permanently removes all local copies of your documents. If you have shared documents to cloud storage services, those shared copies will not be removed when to reset Dragon Anywhere. Resetting the app also changes all settings to their default values.

- 1. Open the Sidebar  $\equiv$ , choose Settings and scroll to the bottom of the screen.
- 2. Tap Reset Application and then tap Reset on the confirmation message.

#### **Logging out of the app**

You can leave Dragon Anywhere running between your dictation sessions. No communication occurs with our servers unless you are actively using the app. You may choose to log out between sessions to secure your draft documents. If your documents contain sensitive data, we recommend you also define a pass code for your mobile device.

- 1. Open the Sidebar  $\equiv$  and choose Settings.
- 2. Choose Logout.
- 3. Tap OK on the confirmation message.

You will be returned to the Login screen.

- [Changing](#page-106-0) your password
- Setting login [preferences](#page-113-0)
- Get notified when the [microphone](#page-111-0) turns off

### **Frequently asked questions**

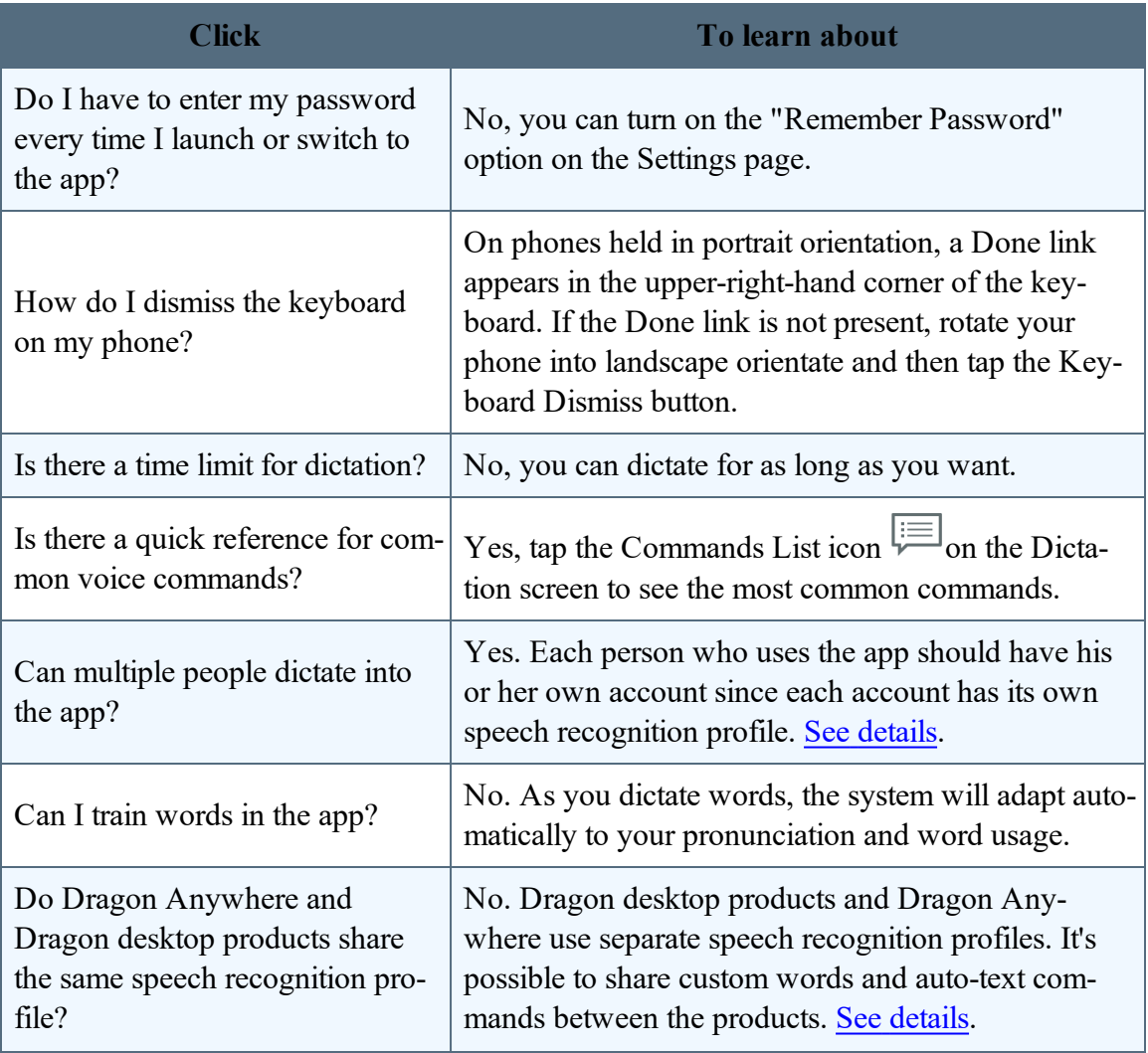

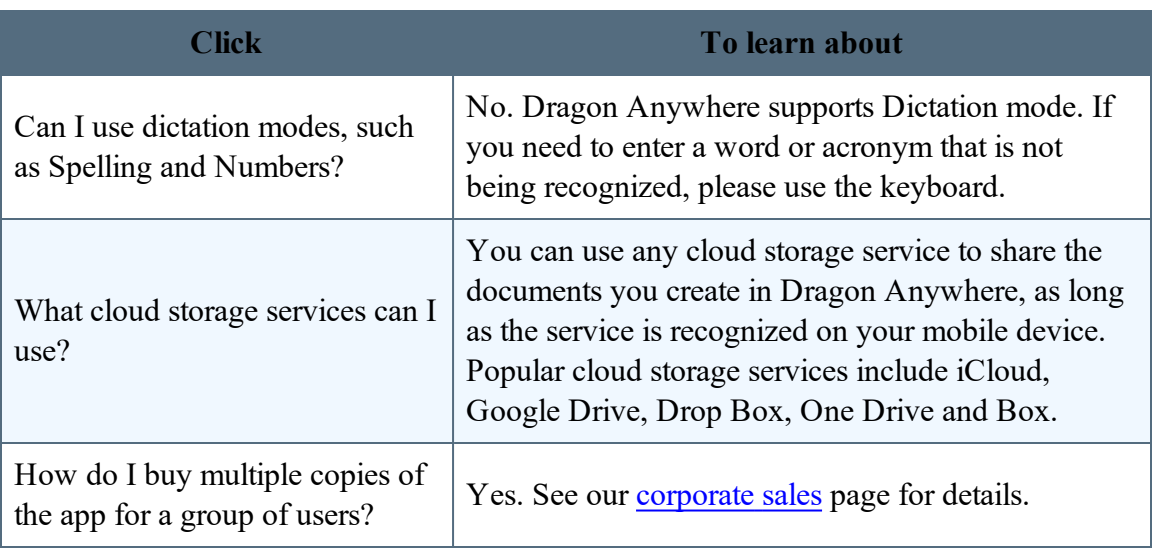

### **Frequently asked questions**

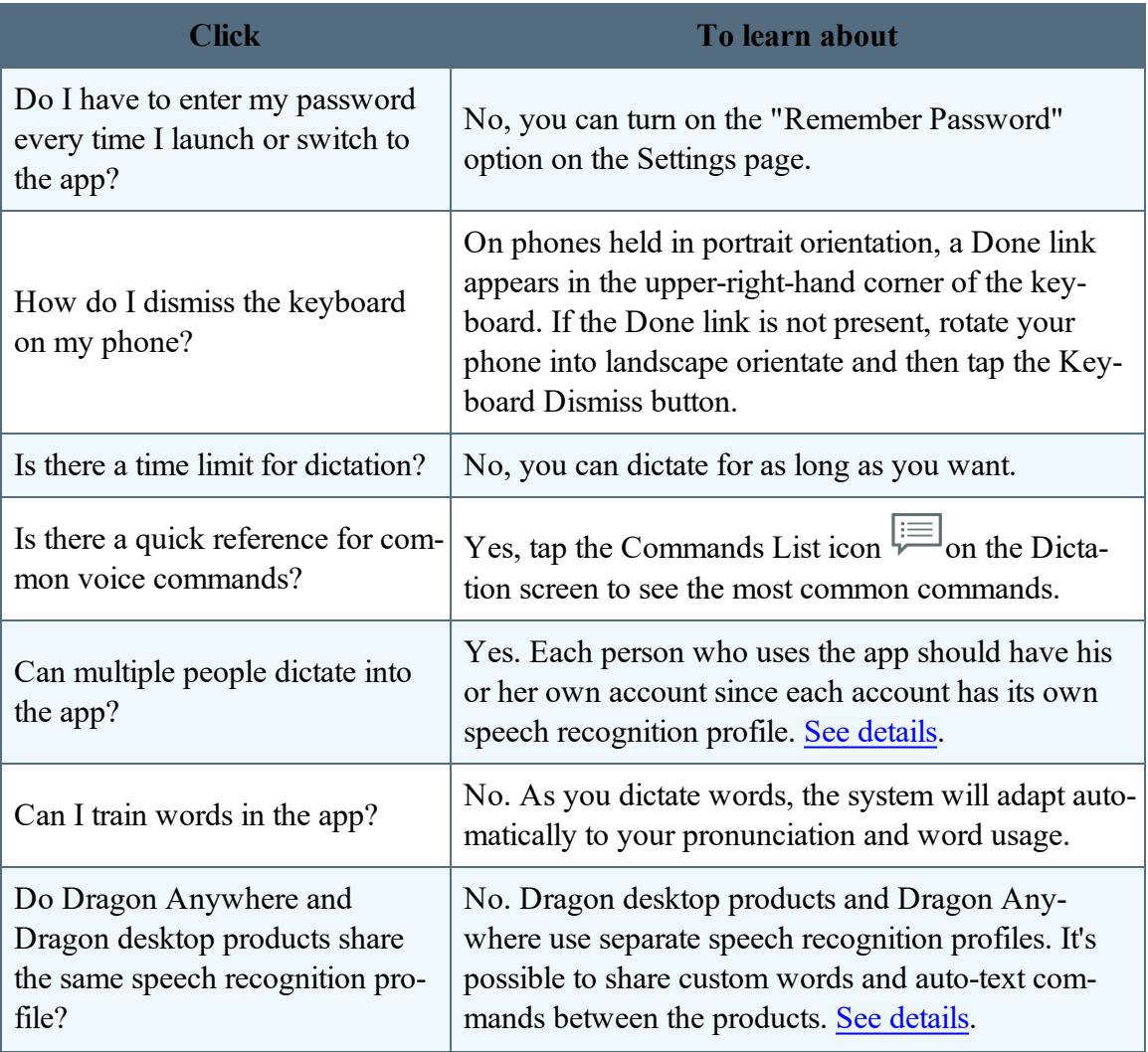

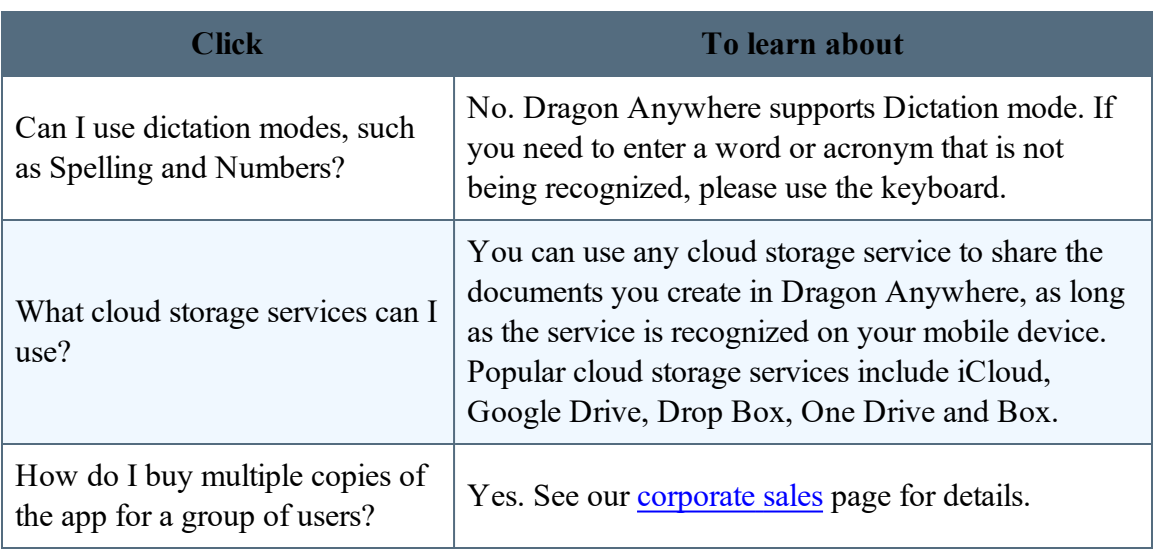

### **Getting help**

If you encounter a problem that is not covered by the documentation, please consult these sources for assistance.

[Support](http://www.nuance.com/go/dragon-anywhere/support) site Contact [Technical](http://www.nuance.com/for-business/by-product/dragon/dragon-anywhere/support/index.htm#tech_support) Support

## **Copyrights** EVERNOTE

EVERNOTE, the Evernote Elephant logo and REMEMBER EVERYTHING are trade-

marks of Evernote Corporation and used under a license.

# **\* Bluetooth**®

The Bluetooth® word mark and logos are registered trademarks owned by Bluetooth SIG, Inc. and any use of such marks by Nuance Communications, Inc. is under license.